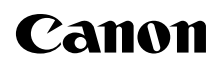

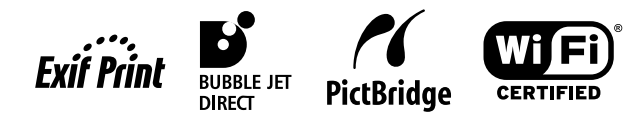

# PIXMA iP4000R **Setup Guide**

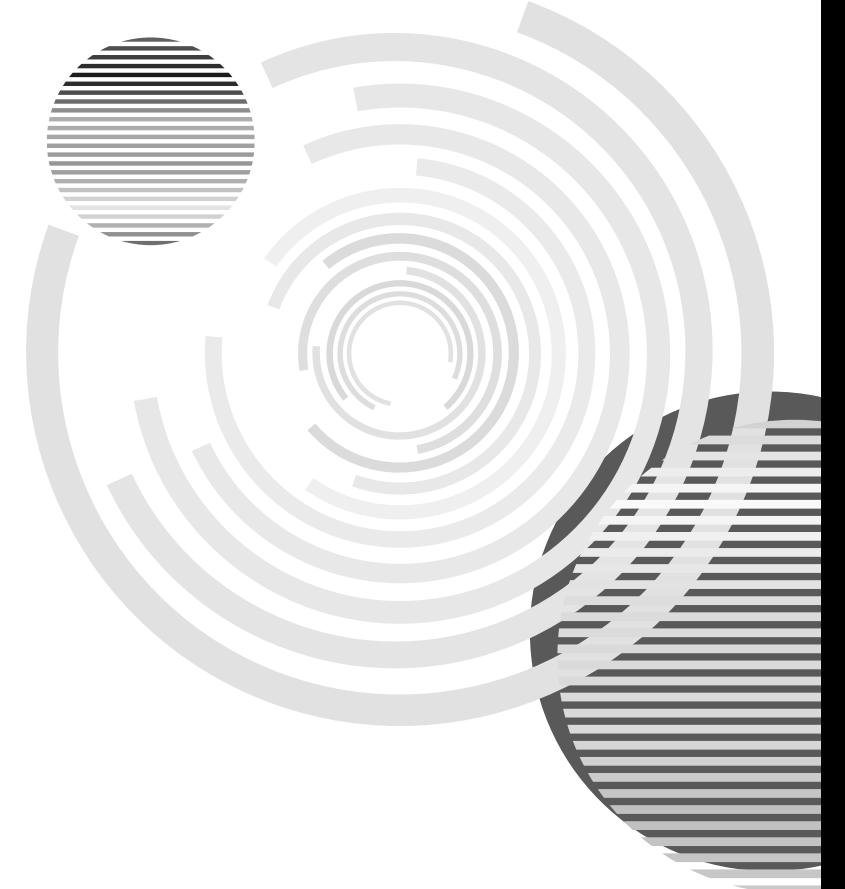

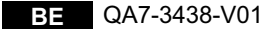

#### **Exif Print**

This printer supports ExifPrint.

Exif Print is a standard for enhancing the communication between digital cameras and printers. By connecting to an Exif Print-compliant digital camera, the camera's image data at the time of shooting is used and optimized, yielding extremely high quality prints.

#### **Canadian Radio Interference Regulations**

This digital apparatus does not exceed the Class B limits for radio noise emissions from a digital apparatus as set out in the interference-causing equipment standard entitled "Digital Apparatus," ICES-003 of the Industry Canada.

Cet appareil numérique respecte les limites de bruits radioélectriques applicables aux appareils numériques de Classe B prescrites dans la norme sur le matériel brouilleur NMB-003 d'Industrie Canada intitulée « Appareils numériques ».

#### **International ENERGY STAR® Program**

As an ENERGY STAR<sup>®</sup> Partner, Canon Inc. has determined that this product meets the ENERGY STAR guidelines for efficiency.

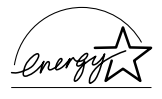

The International ENERGY STAR® Office Equipment Program is a global program that promotes energy saving through the use of computer and other office equipment. The program backs the development and dissemination of products with functions that effectively reduce energy consumption. It is an open system in which business can participate voluntarily. The targeted products are office equipment such as computers, monitors, printers, faxes and copiers.

Their standards and logos are uniform among participating nations.

#### **Power Requirements**

Never use a power supply voltage other than that supplied in the country of purchase. Using the incorrect voltage could cause a fire or electric shock. The correct power supply voltages and frequencies are as follows:

AC 110-120V, 50-60Hz AC 220-240V, 50-60Hz

#### **Conformity declaration for R&TTE**

We, Canon hereby declare that this equipment (printer) PIXMA iP4000R is in compliance with the essential requirements and other relevant provisions of Directive 1999/5/EC.

#### **FCC Radiation Exposure Statement**

This equipment complies with FCC radiation exposure limits set forth for at uncontrolled equipment. This equipment should be installed and operated with minimum distance at least 20cm between the radiator and persons body (excluding extremities: hands, wrists, feet and legs) and must not be co-located or operated with any other antenna or transmitter.

# **Table of Contents**

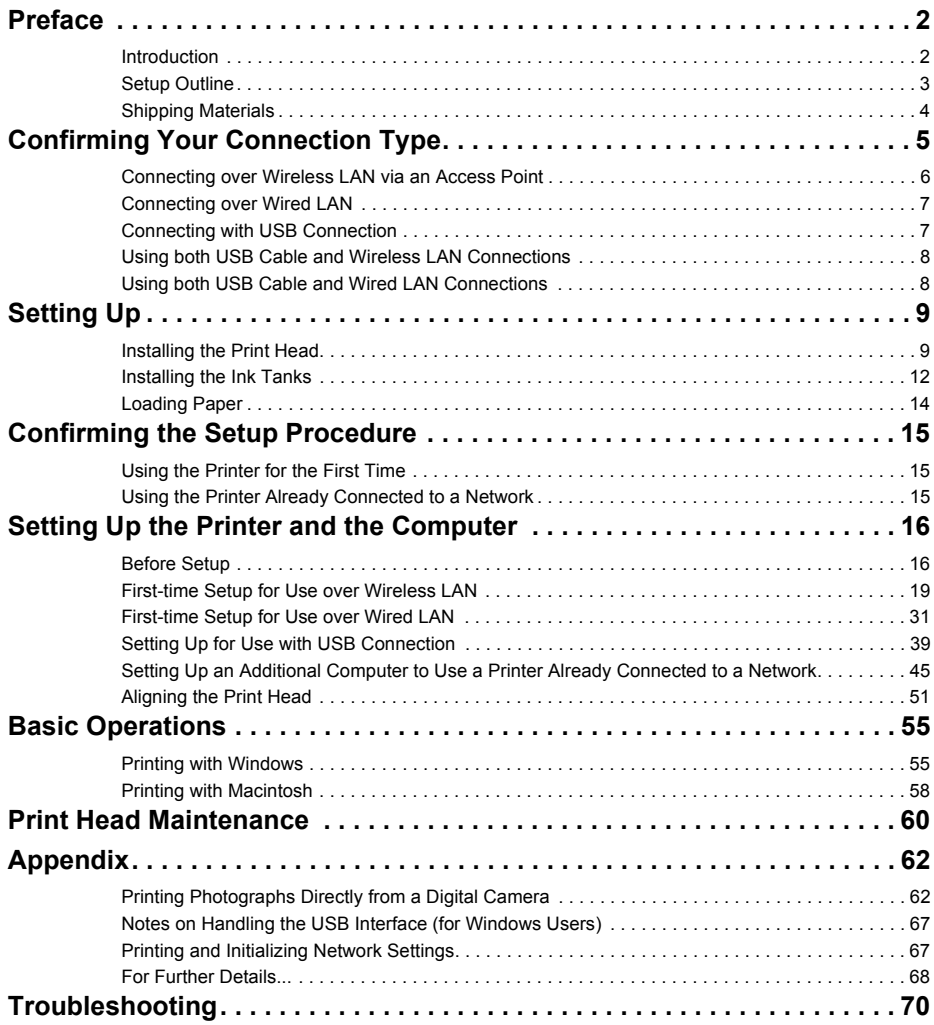

# **Preface**

# Introduction

Thank you for purchasing a Canon Bubble Jet Printer.

This Setup Guide uses the following symbols to indicate important information. Always observe the instructions indicated by these symbols.

## **A** Warning

Instructions that, if ignored, could result in death or serious personal injury caused by incorrect operation of the equipment. These must be observed for safe operation.

## A Caution

Instructions that, if ignored, could result in personal injury or material damage caused by incorrect operation of the equipment. These must be observed for safe operation.

Also read the Safety Precautions in the *User's Guide*. Observe the warnings and cautions to avoid personal injury or damage to the printer.

#### **Trademark Notices**

- Canon is a registered trademark of Canon Inc.
- BJ is a trademark of Canon Inc.
- PIXMA is a trademark of Canon Inc.
- Microsoft<sup>®</sup> and Windows<sup>®</sup> are registered trademarks of Microsoft Corporation in the U.S. and other countries.
- Microsoft<sup>®</sup> Windows<sup>®</sup> XP, Microsoft<sup>®</sup> Windows® 2000, Microsoft<sup>®</sup> Windows® Millennium Edition, and Microsoft<sup>®</sup> Windows<sup>®</sup> 98 are expressed respectively as Windows XP, Windows 2000, Windows Me, and Windows 98 in this *Setup Guide*.
- Apple, Mac, and Macintosh are trademarks of Apple Computer, Inc., registered in the U.S. and other countries.
- Wi-Fi is a registered trademark of the Wi-Fi Alliance.
- Wi-Fi CERTIFIED is a certification mark of the Wi-Fi Alliance.
- All other trademarks and registered trademarks appearing in this *Setup Guide* are the property of their respective owners.

#### **Copyright ©2004 CANON INC.**

All rights reserved. No part of this publication may be transmitted or copied in any form whatsoever without the express written permission.

# Setup Outline

Follow the steps below to start using the printer.

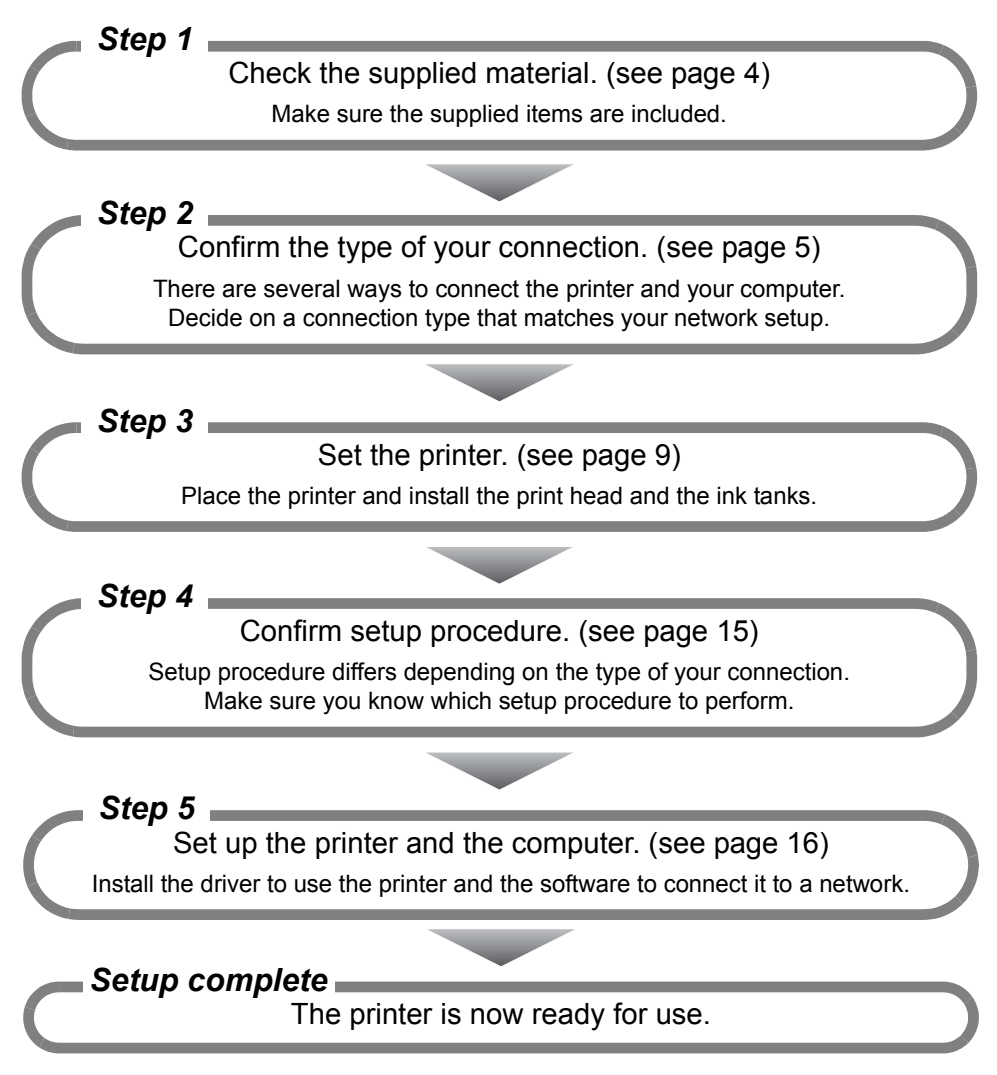

# Shipping Materials

Check that all the following items are in the box. If anything is missing or is damaged, contact your Canon Service Representative.

- **Q** Printer
- □ Setup Software & User's Guide CD-ROM
- $\Box$  Setup Guide
- □ Print Head
- $\Box$  5 Ink Tanks
- □ USB cable

To use the printer over wireless LAN, you need an access point. To use the printer over wired LAN, you need an ethernet cable (and a hub, if you are connecting multiple computers). Purchase them separately as necessary.

# **Confirming Your Connection Type**

If your printer is connected to a network, it can be shared by multiple computers.

This printer can be used over wireless or wired LAN, as well as with USB connection.

Connection type available for this printer are as follows.

- wireless LAN via an access point (see page 6)
- wired LAN (see page 7)
- USB connection (see page 7)
- combination of USB connection and wireless LAN (see page 8)
- combination of USB connection and wired LAN (see page 8)

To connect to the printer in a certain connection type, it must be available to your computer network setup in the first place. Before starting setup, make sure you know the type of connection available to your computer, and decide on a connection type for your printer.

#### $ightharpoonup$ *Note*

Refer to the manuals of your network devices for necessary information. In an office setup, consult your network administrator.

# Connecting over Wireless LAN via an Access Point

Your computer communicates with the printer via an access point (the infrastructure mode). To share the printer among multiple computers, connect them to the access point.

## Important

- When using this printer in a wireless LAN setup, use the infrastructure mode. It does not support the ad-hoc mode.
- An access point is needed to set up the infrastructure mode.
- If you connect to a network that is not protected with security measures, there is a risk of disclosing data such as your personal information to a third party.

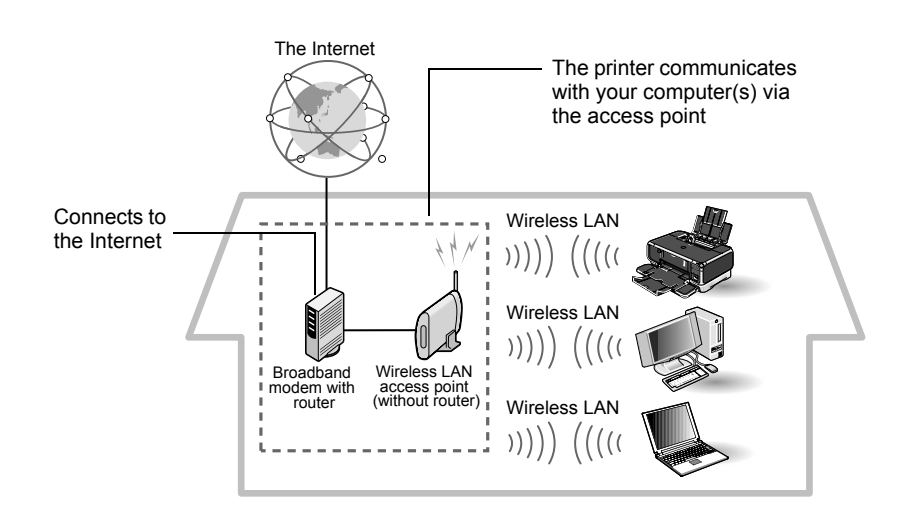

#### $ightharpoonup$  Notes

- A wireless LAN card or adapter must be installed in your computer to connect your computer to the wireless LAN.
- A variant is the wireless LAN setup shown below, where your wireless LAN access point has the router function, instead of your Internet connection device, such as a broadband modem. The type of device in use in your network may vary. Refer to the manual of your device for details.

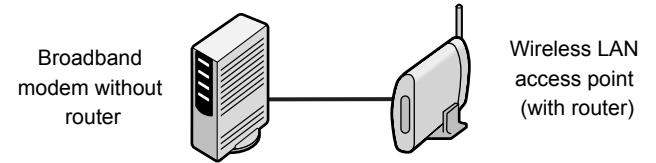

• The printer and the router need to be in the same network.

To set up the printer for use over wireless LAN, see "First-time Setup for Use over Wireless LAN" on page 19 after you finished setting the printer.

# Connecting over Wired LAN

Your computer communicates with the printer via an Ethernet network.

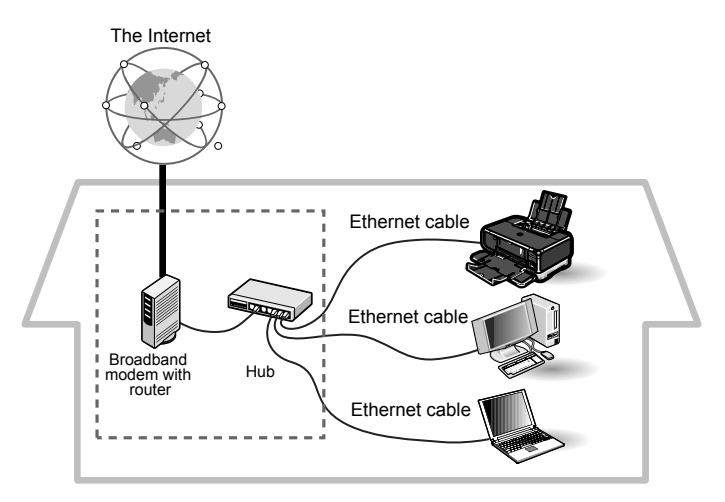

To set up the printer for use over wired LAN, see "First-time Setup for Use over Wired LAN" on page 31 after you finished setting the printer.

#### $ightharpoonup$  Note

Your hub may have the router function. The type of device in use in your network may vary. Refer to the manual of your device for details.

# Connecting with USB Connection

Your computer communicates with the printer via a USB cable.

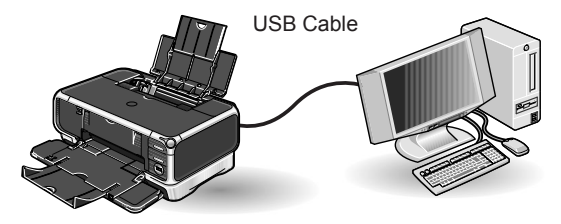

To set up the printer for use with USB connection, see "Setting Up for Use with USB Connection" on page 39 after you finished setting the printer.

# Using both USB Cable and Wireless LAN Connections

A computer communicates directly with the printer with a USB cable, while other computers are connected over a wireless LAN (infrastructure mode).

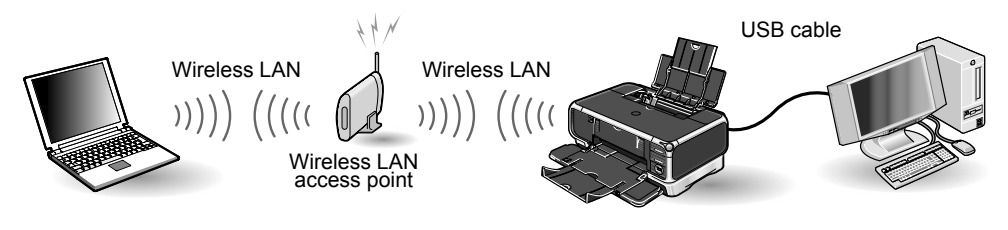

#### $ightharpoonup$  Note

A wireless LAN card or adapter must be installed in your computer to connect your computer to the wireless LAN.

You need to perform setup both on the computer to be used with USB connection and on the computers to be used over wireless LAN.

To set up the printer in this configuration, see "First-time Setup for Use over Wireless LAN" on page 19 and "Setting Up for Use with USB Connection" on page 39 after you finished setting the printer.

# Using both USB Cable and Wired LAN Connections

A computer communicates directly with the printer with a USB cable, while other computers are connected over wired LAN.

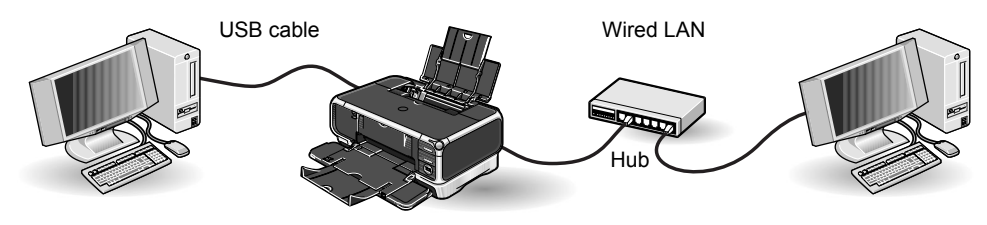

#### $\rightarrow$  Note

To connect over wired LAN, your computer needs to be connected to a hub or a similar network device.

You need to perform setup both on the computer to be used with USB connection and on the computers to be used over wired LAN.

To set up the printer in this configuration, see "First-time Setup for Use over Wired LAN" on page 31 and "Setting Up for Use with USB Connection" on page 39 after you finished setting the printer.

## Important

To use this printer over wired and wireless LAN at the same time, the wired and wireless networks need to be physically separate, and the printer needs to be assigned a different network address for each network. Since this requires advanced network knowledge, we recommend that you do not use the printer with wired and wireless LAN at the same time.

# **Setting Up**

# Installing the Print Head

## **A** Warning

- Never attempt to plug the power cord into the power outlet or unplug the power cord when your hands are wet.
- Never damage, modify, stretch, or excessively bend or twist the power cord. Do not place heavy objects on the power cord.
- Never use any power supply other than the standard power supply available in the country of purchase. Using the incorrect voltage and frequency could cause a fire or electric shock.
- Always push the plug all the way into the power outlet.

#### $ightharpoonup$  Note

If you do not intend to use the printer for a long period of time, unplug the power cord from the power outlet after turning off the printer.

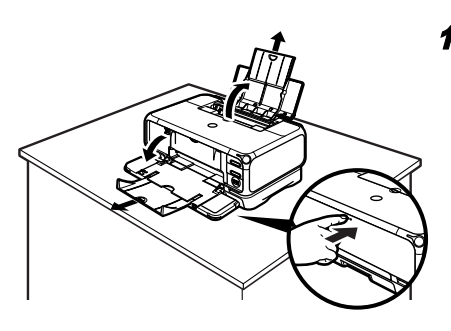

## 1 Place the printer on a flat surface.

### $ightharpoonup$  Note

Even though wireless communication between different rooms or floors is possible, the radio status may become poor. Do not place the printer where its communication with the access point may be blocked.

**2** Plug the printer in.

### **3** Turn on the printer. Do NOT turn on the computer yet.

The POWER lamp flashes and the printer begins to operate. Wait until the POWER lamp remains fully lit.

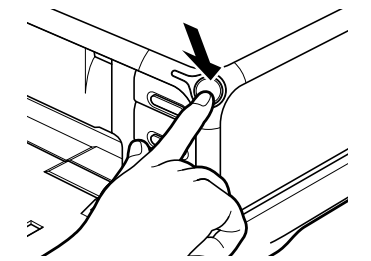

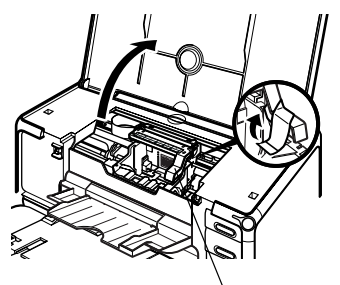

4 Open the Paper Output Tray and Top Cover, and then pull down the Inner Cover.

## Important

The Print Head Holder moves to the center when the Top Cover is opened. Be careful not to touch it while it is moving.

Print Head Holder

Push the upper center ( $\odot$   $\odot$   $\odot$ ) of the Front Cover to open the Paper Output Tray.

### $ightharpoonup$ *Note*

Support the Front Cover with your hand when opening the tray.

## **5** Remove the tape.

**6** Raise the Print Head Lock Lever.

Do not touch internal parts other than the Print Head Lock Lever.

#### $ightharpoonup$ *Note*

**For the customers in the United States**

Write down the serial number located to the right of the print head holder. You will need this later to register the product.

Serial number location

## **7** Remove the print head from its package.

Print Head Lock Lever

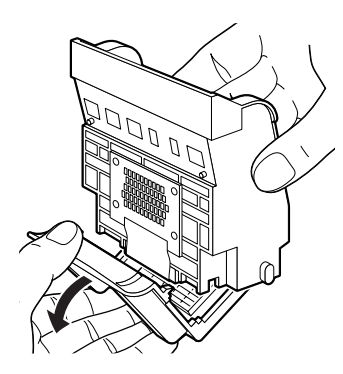

Print Head

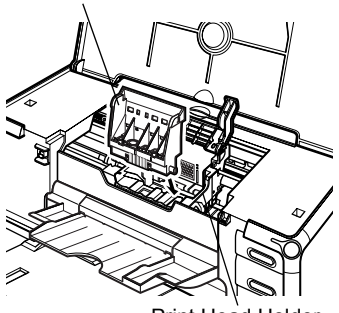

Print Head Holder

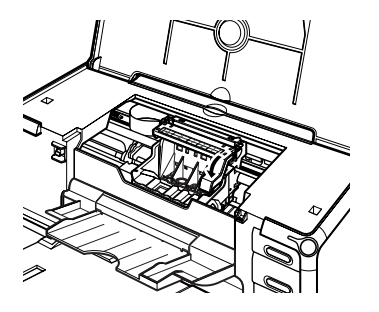

## 8 Remove the protective cap from the Print Head.

#### $ightharpoonup$  Notes

• Do not touch the Print Head Nozzles or electrical contacts.

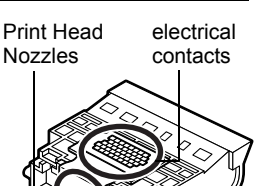

• Do not attempt to reattach the protective cap once it has been removed.

## **9** Place the Print Head in the holder

The print head will rest at a slight angle.

### $ightharpoonup$ *Note*

Be careful not to touch any parts inside the printer.

## 10 Lock the Print Head into place by lowering the lever.

Do not touch the lever once the Print Head has been installed.

# Installing the Ink Tanks

## **A** Caution

- For safety reasons, store ink tanks out of the reach of small children.
- Do not drop or shake ink tanks as this may cause the ink to leak out and stain your clothes and hands.
- Be sure to remove the clear film from the ink tank in the exact order as shown in step 2.

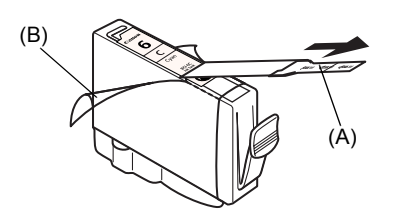

- **1** Unpack the cyan ink tank.
- **2** Pull the orange tape  $(A)$  off in the direction of the arrow and remove the clear film. Then, remove the film (B).

Protective cap

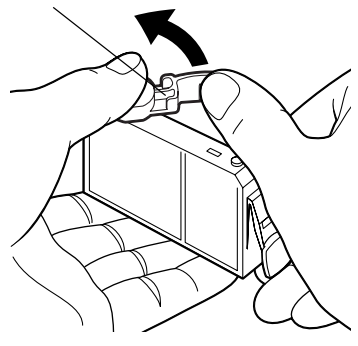

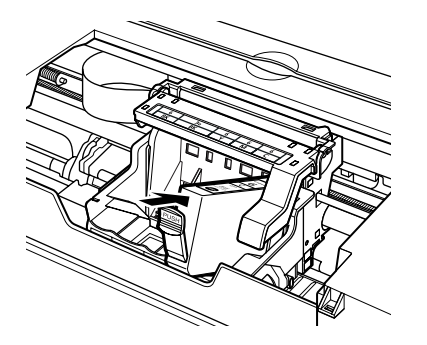

**3** Hold the ink tank as shown in the diagram and remove the orange protective cap.

#### $+ **Notes**$

- Do not squeeze the side of ink tanks as this may cause the ink to leak out and stain your clothes and hands.
- Do not touch the open ink port.
- Do not reattach the protective cap once you have removed it.

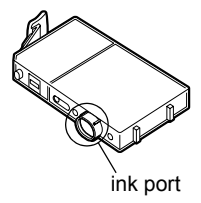

4 Insert the cyan ink tank into the righthand slot. Press the **contract on the ink** tank until it clicks into place.

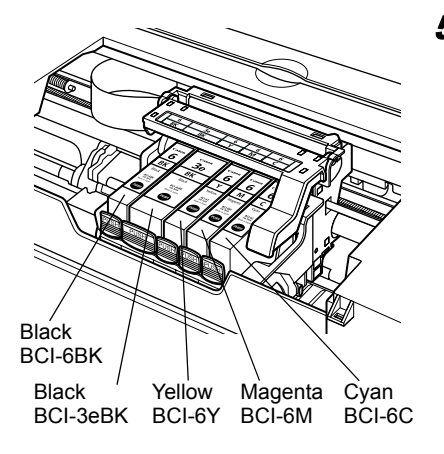

#### 5 Use the same procedure to install the other ink tanks into their appropriate slots.

Check the labels to make sure that each tank is in the correct position.

#### $ightharpoonup$  Notes

- Only install the ink tanks in the positions specified by the labels.
- If ink tanks are not installed in the right position, colors will not be printed correctly. Immediately reinstall the tank in the correct position and carry out Print Head Cleaning. For details, refer to the *User's Guide*.

6 Put back the Inner Cover and close the Top Cover.

# Loading Paper

This section describes how to load paper in the Sheet Feeder. When performing the print head alignment, you need to load paper in the Sheet Feeder.

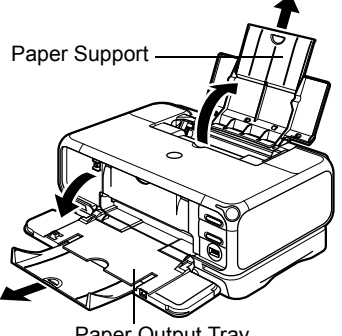

Paper Output Tray

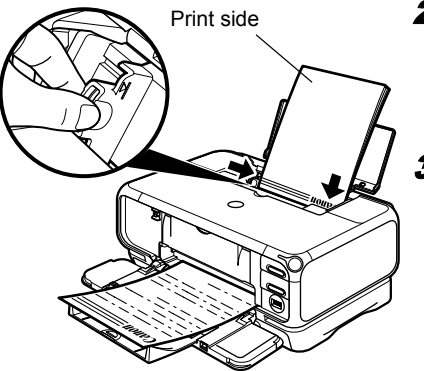

๑๓

1 Pull out the Paper Support and Paper Output Tray completely as shown.

Push the upper center ( $\odot$   $\odot$   $\odot$ ) of the Front Cover to open the Paper Output Tray.

#### $ightharpoonup$  Note

Support the Paper Output Tray with your hand when opening the tray.

**2** Load the paper and align it with the right side of the Sheet Feeder.

You can load up to 150 sheets of plain paper (64 gsm/17 lb). Do not exceed this limit.

 $3$  Slide the paper quide against the left side of the paper stack.

4 Ensure that the Sheet Feeder lamp is lit. If not, press the Paper Feed Switch.

#### $ightharpoonup$  Notes

- Other than the Sheet Feeder, you can load paper in the Cassette. For information on loading the print media in the Cassette, refer to the *User's Guide*.
- You can select the paper source also from the printer driver. For details, refer to the *User's Guide*.

# **Confirming the Setup Procedure**

Along with the various types of connection this printer is capable of (see "Confirming Your Connection Type" on page 5), necessary setup procedure also differs with whether you are setting up the printer for the first time or if the printer is already set up and you are adding new computers to use the printer.

## Important

- Before proceeding to setup, make sure to read and follow directions in "Before Setup" on page 16.
- If you are using wireless LAN, see "Confirming Settings of your Access Point" on page 18 and make a note of the access point settings.

# Using the Printer for the First Time

When the printer is set up for the first time, the printer itself needs to be set up to be used over a network, as well as the computer that uses it. Refer to the setup procedure for your connection type.

- Connecting over Wireless LAN (Infrastructure Mode) See "First-time Setup for Use over Wireless LAN - Windows" on page 19 or "First-time Setup for Use over Wireless LAN - Macintosh" on page 25. Before setup, make sure that your computer's connection with the access point is operational.
- Connecting over Wired LAN See "First-time Setup for Use over Wired LAN - Windows" on page 31 or "First-time Setup for Use over Wired LAN - Macintosh" on page 35. Before setup, make sure that your computer's connection via the network is operational.
- Connecting with USB See "Setting Up for Use with USB Connection - Windows" on page 39 or "Setting Up for Use with USB Connection - Macintosh" on page 42.

# Using the Printer Already Connected to a Network

If the printer is already set up to be shared over a network and you are adding a computer to use it, the new computer needs to be set up but the printer itself does not need to be set up again.

See"Setting Up an Additional Computer to Use a Printer Already Connected to a Network - Windows" on page 45 or "Setting Up an Additional Computer to Use a Printer Already Connected to a Network - Macintosh" on page 48. Before setup, make sure that your computer's connection with the network is operational.

# **Setting Up the Printer and the Computer**

# Before Setup

Make sure of the following before proceeding to installation.

- Disable virus detection or any other resident programs.
- Make sure you are connected to the Internet through your LAN. To confirm this, see if you can browse the web.
- If MAC address filtering or IP address filtering is set to the access point or the router to connect to, disable it.
- To find out the MAC address of your printer, print the network settings information. To print the network setting information, see "Printing and Initializing Network Settings" on page 67.
- If you connect to a network that is not protected with security measures, there is a risk of disclosing data such as your personal information to a third party.

#### $ightharpoonup$  Note

For details on the SSID, WEP key, WPA key, MAC address filtering, or IP address filtering of the access point, refer to its manual. See "Confirming Settings of your Access Point" on page 18 and make a note of the access point settings.

- Disable the firewall of any security software until the setup is complete. For details on firewalls, see "On Firewalls" on page 17.
- If you are using wireless LAN connection, make sure that the computer and the access point is set up properly and wireless communication is possible.
- If you are using wireless LAN connection, make sure you know the name of the network you are using (SSID).
- If you are using wireless LAN connection, and a WEP key or a WPA key is set to the access point, make sure you know the WEP or the WPA key.
- If you are using wired LAN, make sure that your computer and network devices such as hubs are set up properly so that communication is possible through the wired LAN.
- When the printer is already shared over a network and you are adding a computer to use it, disable the printer's access control features if it is enabled.

## ■ For Windows

- When using Windows XP, you must log on as the administrator. When using Windows 2000, you must log on as a member of the administrators group. Do not switch users during setup.
- If the following screen appears automatically, click **Cancel** to quit the screen, turn off the printer, remove the USB cable, then resume setup. Re-insert the *Setup Software & User's Guide* CD-ROM.

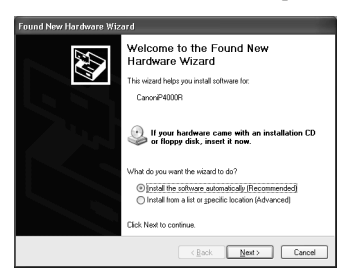

If you are using Windows XP Service Pack 1 or earlier and you have Internet Connection Firewall enabled, a dialog box asking you for confirmation to disable the firewall will appear during setup. Click **Yes** to disable the firewall. When setup is complete, the firewall will be re-enabled automatically.

To confirm the version of your Windows XP, see "Confirming the version of Windows XP" on page 82.

For details on firewalls, see "On Firewalls" on page 17.

#### $ightharpoonup$  Note

Some programs, such as network configuration software, may automatically enable Internet Connection Firewall. Check settings of any such program.

## ■ On Firewalls

A firewall is a system that prevents unauthorized access to a local network from the outside.

However, a firewall may prevent proper setup or wireless communication of the printer. When setting up the printer for a use over a network, disable the firewall of your security software.

#### $ightharpoonup$  Note

For information on the firewall feature of your security software, refer to its manual. In an office setup, consult your network administrator.

## ■ Confirming Settings of your Access Point

When setting up the printer to be used over wireless LAN, the printer's network settings are configured to match those of the access point. Therefore, if you are using wireless LAN, we recommend that you confirm the necessary information on the access point before entering the setup process. Check and fill in the table below.

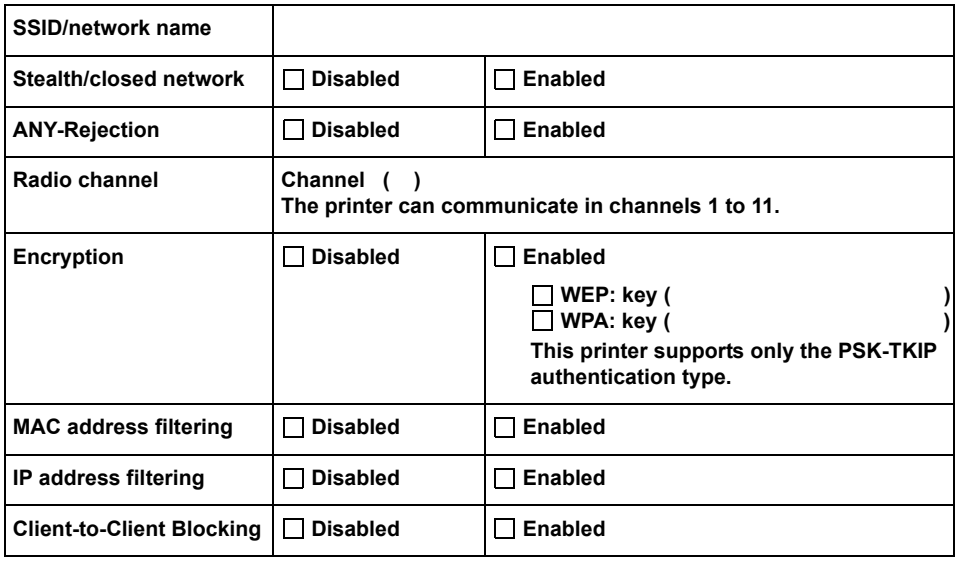

#### $\rightarrow$ Note

For information on how to confirm the settings of the access point, refer to the manual provided with the access point.

- If Stealth (closed network) or ANY-Rejection feature is enabled We recommend you to disable it before entering setup.
- If MAC address filtering is enabled We recommend that you register the printer's MAC address to the access point before entering setup. To confirm the MAC address of the printer, print the printer's network information. See "Printing Network Setting Information" on page 67.
- If IP address filtering is enabled Disable the access point's IP address filtering feature before entering setup.
- If Client-to-Client Blocking is enabled An access point may be capable of blocking all direct transmission among clients associated to it. If such feature is enabled, disable this feature before entering setup.

# First-time Setup for Use over Wireless LAN

When you are setting up the printer to be used over wireless LAN (infrastructure mode) for the first time, the printer is set up to be used over a network, as well as the computer that uses it. Follow these steps.

## **First-time Setup for Use over Wireless LAN - Windows**

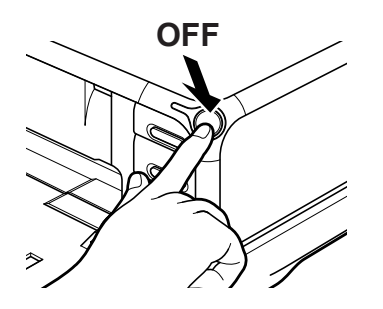

- **1** Ensure that the printer and the computer are turned off.
- **2** Turn on the computer and start Windows. If any applications automatically run, quit them.

Do NOT turn the printer on at this stage.

3 Place the *Setup Software & User's Guide* CD-ROM in the CD-ROM drive.

#### $ightharpoonup$ *Note*

- If the CD-ROM does not run automatically, click **Start** and select **My Computer**, then double-click the CD-ROM icon. For non-XP Windows, doubleclick **My Computer** in the Windows screen, then double-click the CD-ROM icon.
- If the language selection screen appears, select the language, then click **OK**.
- If the location selection message appears, select your place of residence, then click **Next**.
- 4 Follow the instructions displayed on screen. When the screen shown on the left is displayed, click **Easy Install**.

#### $ightharpoonup$  Note

When you select **Easy Install**, the items included in the CD-ROM are installed automatically. To select particular items to install, click **Custom Install** and follow the instruction on the screen.

**5** When the list of applications to install appears, verify the contents, click **Install**, then follow the instructions on the screen.

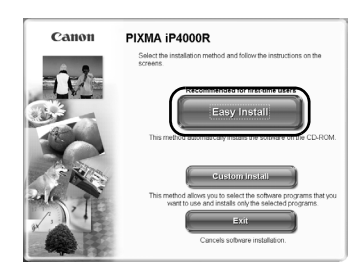

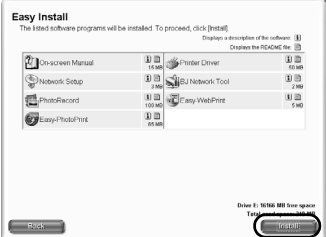

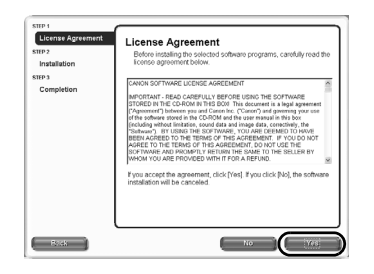

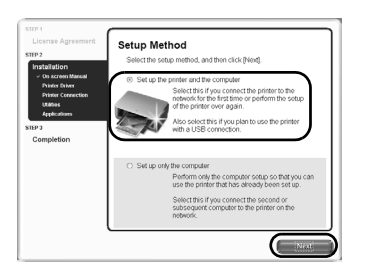

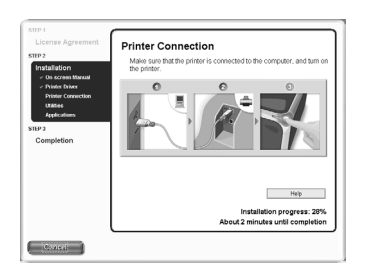

**6** Read the **License Agreement** carefully and click **Yes**.

7 Select **Set up the printer and the computer** and click **Next**.

8 When the screen shown on the left appears, connect the printer with a USB cable.

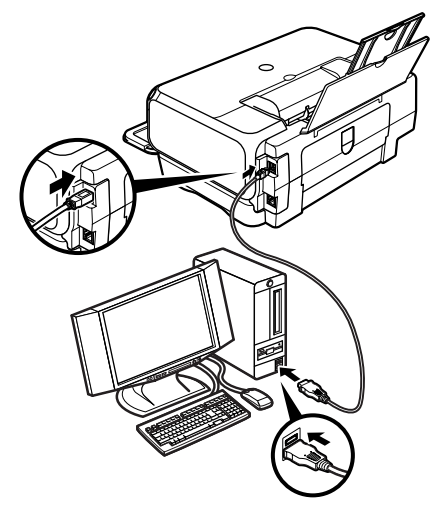

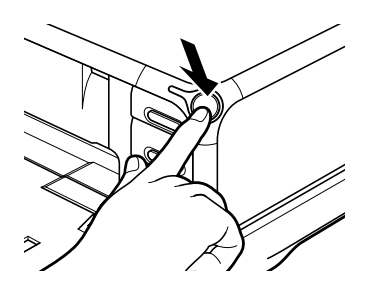

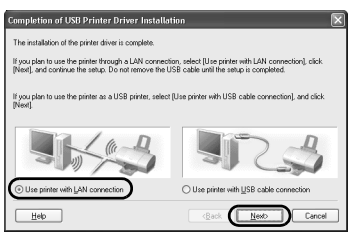

# .<br>Treless/Wired LAN Setup he set up, and click INextI  $\begin{tabular}{|c|c|c|c|} \hline & & & & & & & & & \\ \hline & & & & & & & & \\ \hline \end{tabular}$  $Heb$

## **9** Turn on the printer.

If the printer is recognized, the next screen will appear automatically. If the connection is not recognized, click **Help** and follow its instructions.

## 10 Select **Use printer with LAN connection** and click **Next**.

## 11 Select **Wireless LAN** and click **Next**.

#### $ightharpoonup$ *Note*

If the printer's network settings have been set before, the **Printer Network Setup** dialog box is displayed. For details, see "The Printer Network Setup dialog box is displayed during setup" in "Troubleshooting" on page 79.

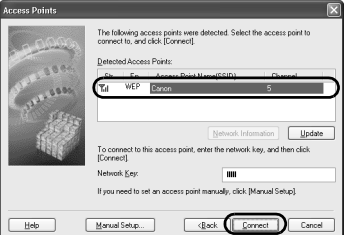

### 12 Setup automatically detects your access point.

## **N** Important

If you connect to a network that is not protected with security measures, there is a risk of disclosing data such as your personal information to a third party.

- $\Box$  An access point is detected automatically and setup proceeds to the next step when
	- Setup detects an access point with the same SSID as the access point currently connected to your computer, and the access point is not using encryption.
	- Setup did not detect an access point with the same SSID as the access point currently connected to your computer (or your computer is currently not connected to an access point in the first place), but a single access point without encryption was detected.
- $\Box$  If the detected access point is using encryption When setup detects an access point with the same SSID as the access point currently connected to your computer, and the access point is using encryption (WEP or WPA), the **Access Points** dialog box is displayed with the access point highlighted in the list.

Enter the network key (WEP key or WPA key) set to the access point and click **Connect** .

 $\Box$  If multiple access points were detected

If setup did not detect an access point with the same SSID as the access point currently connected to your computer (or your computer is currently not connected to an access point in the first place), and two or more access points were detected, the **Access Points** dialog box is displayed.

Select your target access point and click **Connect**.

If **WEP** or **WPA** is displayed in the **Encryption** column, a network key (WEP or WPA key) is set to your access point. Enter the network key (WEP key or WPA key) set to the access point and click **Connect** .

# Important

You cannot connect to an access point using WPA-802.1x or an access point using WPA-PSK with type of dynamic encryption set to AES. See "The Access Points dialog box is displayed during setup" on page 72.

#### $\rightarrow$  Notes

- If the **Encryption** column is blank, the access point is not encrypted.
- For details, see "The Access Points dialog box is displayed during setup" in "Troubleshooting" on page 72.
- For details on the access point's SSID and network key (WEP key or WPA key) setting, refer to the manual provided with the access point.
- $\Box$  If no access points were detected, or your target access point is not displayed

If the **An access point could not be detected** message appears, click **OK** to display the **Access Points** dialog box. Click **Update** to perform detection again. If your access point is still not listed, take the following measures.

- Ensure that the access point is on and then click **Update**.
- Ensure that the printer is on and connected to your computer with a USB cable, then click **Update**.
- Move your printer closer to the access point and remove possible obstructions, then click **Update**.
- If all above fails, use manual searching. For details, see "The target access point is not detected, or you want to specify access point settings manually" in "Troubleshooting" on page 74.
- Using your access point's utility software, check if your access point is set to the stealth mode, i.e., set not to broadcast its SSID, or is set to reject clients whose SSID is set to ANY. If so, click **Manual Setup** and enter the access point's SSID in **SSID**.

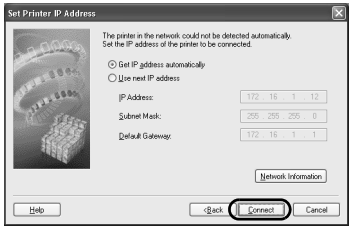

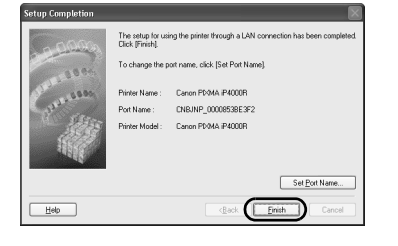

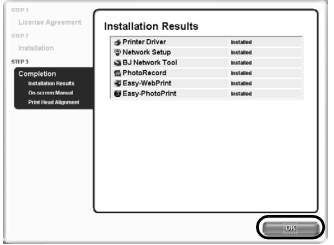

## **13** Setup automatically detects the printer.

The iP4000R connected with a USB cable is detected automatically.

If the printer was not detected, the **Set Printer IP Address** dialog box appears. Click **Connect** to retry detection. If the printer is still not detected, take the following measures.

- Ensure that the printer is on and connected to your computer with a USB cable, then click **Connect**.
- Move your printer closer to the access point and remove possible obstructions, then click **Connect**.
- Ensure that the computer's connection with the access point is operational, then click **Connect**.
- If all above fails, use manual searching. To confirm the IP address, click **Network Information** in the **Set Printer IP Address** dialog box. For details, see "The Set Printer IP Address / Printer IP Address Setup dialog box is displayed during setup" in "Troubleshooting" on page 77.

#### $ightharpoonup$  Note

Be sure to re-connect the printer to your computer with a USB cable when changing the wireless LAN setting. Otherwise, your computer may fail to communicate with the printer.

#### 14 Remove the USB cable, and click **Finish**.

To change the port name, click **Set Port Name**. For details, see "Changing the port name" in "Troubleshooting" on page 81.

Setup will next install application programs.

### **15** When the installation results are displayed, click **OK**.

If you are prompted to restart the computer, click **Yes** and restart the computer.

#### $ightharpoonup$ *Note*

If the online registration dialog box appears, follow the on-screen instructions to register your product.

## 16 When the **On-Screen Manual** dialog box appears, click **Next**.

Printer software installation is now complete. Setup next proceeds to perform print head alignment.

### 17 When the **Print Head Alignment** dialog box appears, confirm that a sheet of A4 or Letter-sized plain paper is loaded in the Sheet Feeder, and click **Execute**.

Go to step 5 of "Aligning the Print Head - Windows" on page 52.

# **First-time Setup for Use over Wireless LAN - Macintosh**

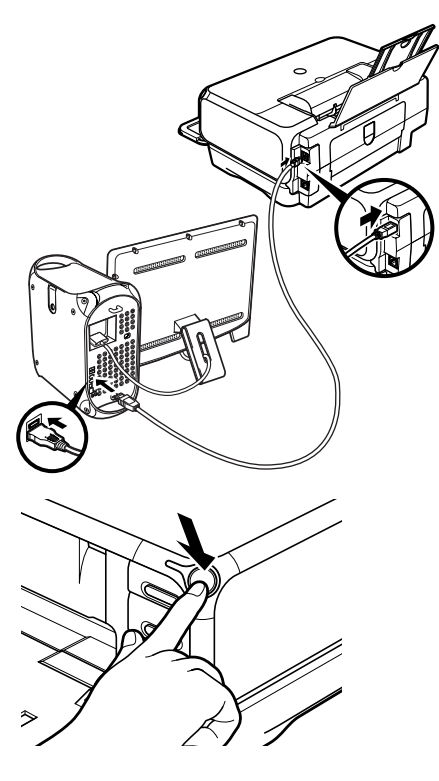

 $000$ 

 $\Box$  $\overline{\phantom{a}}$ 

Connect the printer with a USB cable.

- 2 Turn on the printer.
- 3 Turn on the Mac.
- 4 Place the *Setup Software & User's Guide CD-ROM* in the CD-ROM drive.
- 5 Double-click the **Mac OS X** folder, then double-click the **Printer Driver** folder.

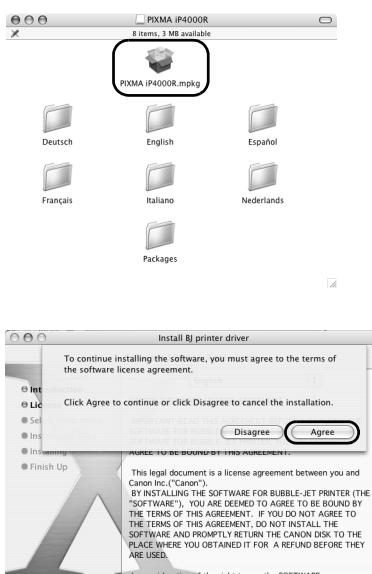

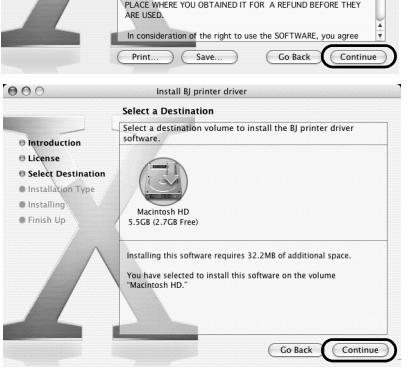

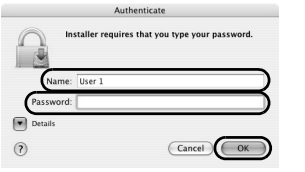

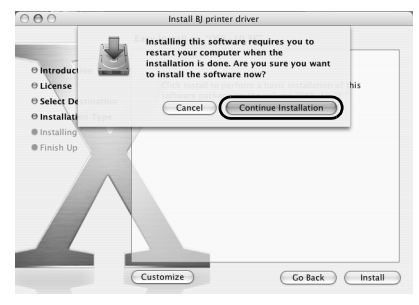

## 6 Double-click **PIXMA iP4000R xxx.pkg**.

"x" represents a number.

#### $ightharpoonup$ *Note*

n

When using Mac OS X v.10.2, the **Authenticate** dialog box appears. Enter the administrator's name and password, and click **OK**.

## 7 Click **Continue**.

8 Read the **License Agreement** carefully and click **Continue**, then click **Agree**.

- **9** Select a destination to where you want to install the printer driver, and click **Continue**.
- 10 Click **Install**.

When using Mac OS X v.10.2, go to step 12.

### 11 Enter the administrator's name and password, and click **OK**.

#### $ightharpoonup$ *Note*

If you have forgotten the administrator name and/or password, click  $\Omega$  and follow the instructions in **Mac Help**.

12 A message asking for your confirmation to restart your Mac appears on the screen. Read the message, then click **Continue Installation**.

Software installation will start.

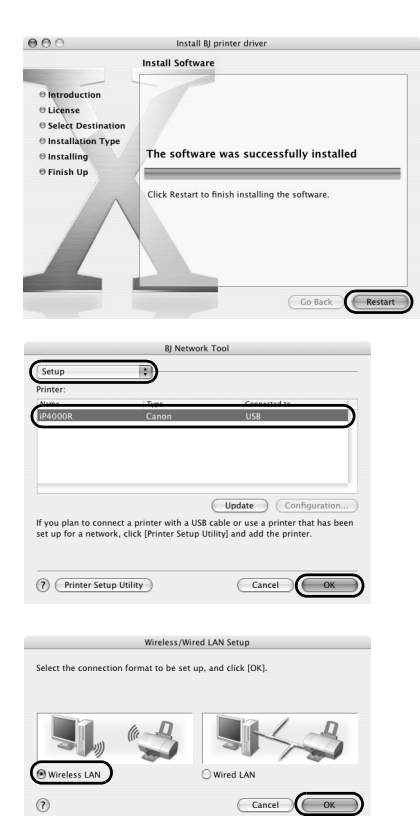

## 13 Click **Restart**.

When the computer restarts, BJ Network Tool will start up. If it does not start automatically, select **Library** - **Printers** - **Canon** - **BJ Printer** - **Utilities** - **BJ Network Tool**.

## 14 Select **Setup** from the pop-up menu and **iP4000R** in **Printer**, then click **OK**.

If the **The printer could not be detected** message is displayed, check that your printer is connected with a USB cable and turned on, then click **Update**.

## 15 Select **Wireless LAN** and click **OK**.

#### $ightharpoonup$  Note

If the printer's network settings have been set before, the **Printer Network Setup** dialog box is displayed. For details, see "The Printer Network Setup dialog box is displayed during setup" in "Troubleshooting" on page 79.

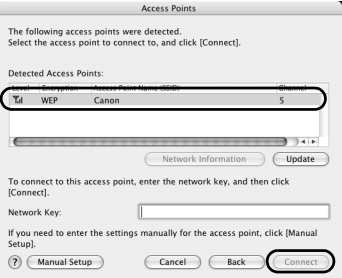

### 16 Setup automatically detects your access point.

## Important

If you connect to a network that is not protected with security measures, there is a risk of disclosing data such as your personal information to a third party.

- $\Box$  An access point is detected automatically and setup proceeds to the next step when
	- Setup detects an access point with the same network name (SSID) as the access point currently connected to your computer (when using AirPort Admin Utility version 3.1 or later), and the access point is not using encryption.
	- Setup did not detect an access point with the same network name (SSID) as the access point currently connected to your computer (or your computer is currently not connected to an access point in the first place), but a single access point without encryption was detected.
- $\Box$  If the detected access point is using encryption When setup detects an access point with the same network name (SSID) as the access point currently connected to your computer, and the access point is using encryption (Password (WEP key) or WPA), the **Access Points** dialog box is displayed with the access point highlighted in the list.

Enter the network key (Password (WEP key) or WPA key) set to the access point and click **Connect** .

 $\Box$  If multiple access points were detected If setup did not detect an access point with the same network name (SSID) as the access point currently connected to your computer (or your computer is currently not connected to an access point in the first place), and two or more access points were detected, the **Access Points** dialog box is displayed.

Select your target access point and click **Connect.**

If **WEP** or **WPA** is displayed in the **Encryption** column, a network key (Password (WEP key) or WPA key) is set to your access point. Enter the network key (Password (WEP key) or WPA key) set to the access point and click **Connect** .

# Important

You cannot connect to an access point using WPA Enterprise or an access point using WPA Personal with type of dynamic encryption set to AES. See "The Access Points dialog box is displayed during setup" on page 72.

#### $Mates$

- If the **Encryption** column is blank, the access point is not encrypted.
- For details, see "The Access Points dialog box is displayed during setup" in "Troubleshooting" on page 72.

To confirm the password (WEP key) or the WPA key when using AirPort Base Station, use the AirPort Admin Utility. For details, refer to its online help.

- For details on the access point's network name (SSID) and network key (WEP key or WPA key) setting, refer to the manual provided with the access point.
- $\Box$  If no access points were detected, or your target access point is not displayed

If the **An access point could not be detected** message appears, click **OK** to display the **Access Points** dialog box. Click **Update** to perform detection again. If your access point is still not listed, take the following measures.

- Ensure that the access point is on and then click **Update**.
- Ensure that the printer is on and connected to your computer with a USB cable, then click **Update**.
- Move your printer closer to the access point and remove possible obstructions, then click **Update**.
- If all above fails, use manual searching. For details, see "The target access point is not detected, or you want to specify access point settings manually" in "Troubleshooting" on page 74.
- Using your access point's utility software, check if your access point is set to a closed network / stealth mode. If so, click **Manual Setup** and enter the access point's network name (SSID) in **Network (SSID)**.

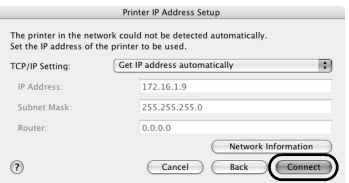

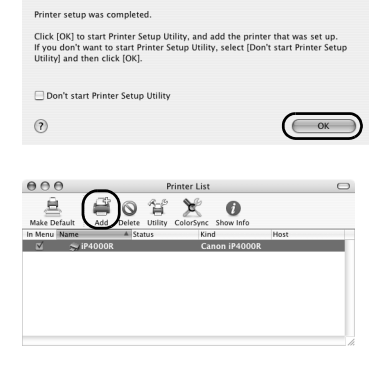

Setup Completion

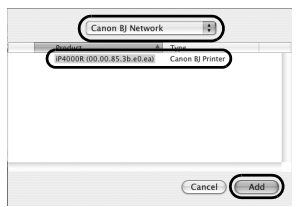

## **17** Setup automatically detects the printer.

The iP4000R connected with a USB cable is detected automatically.

If the printer was not detected, the **Printer IP Address Setup** dialog box appears. Click **Connect** to retry detection. If your printer is still not detected, take the following measures.

- Ensure that the printer is on and connected to your computer with a USB cable, then click **Connect**.
- Move your printer closer to the access point and remove possible obstructions, then click **Connect**.
- Ensure that the computer's connection with the access point is operational, then click **Connect**.
- If all above fails, use manual searching. To confirm the IP address, click **Network Information** in the **Set Printer IP Address** dialog box. For details, see "The Set Printer IP Address / Printer IP Address Setup dialog box is displayed during setup" in "Troubleshooting" on page 77.

#### $ightharpoonup$  Note

Be sure to re-connect the printer to your computer with a USB cable when changing the wireless LAN setting. Otherwise, your computer may fail to communicate with the printer.

## 18 Remove the USB cable and click **OK**.

The Printer Setup Utility (Print Center on Mac OS X v.10.2) will start up.

## 19 Click **Add**.

20 Select **CANON BJ Network** from the pop-up menu, select **iP4000R** from the list of printers, and click **Add**.

The alphanumeric string after the printer name is its MAC address.

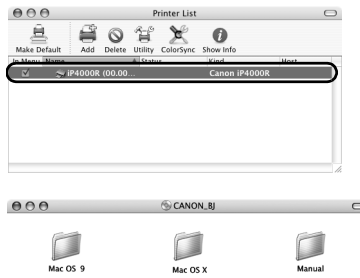

21 Confirm that your printer is added to the list of printers.

Printer driver setup is now complete.

#### 22 Install applications. In the *Setup Software & User's Guide CD-ROM*, double-click **CANON\_BJ** and then double-click **Application**.

Double-click the installer in folder for each application you want to install.

## 23 Perform print head alignment before you start using your printer.

See "Aligning the Print Head - Macintosh" on page 53.

# First-time Setup for Use over Wired LAN

When you are setting up the printer to be used over wired LAN for the first time, the printer is set up to be used over a network, as well as the computer that uses it. Follow these steps.

## **First-time Setup for Use over Wired LAN - Windows**

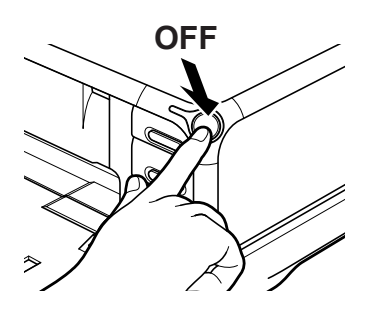

- **1** Ensure that the printer and the computer are turned off.
- **2** Turn on the computer and start Windows. If any applications automatically run, quit them.

Do NOT turn the printer on at this stage.

3 Place the *Setup Software & User's Guide* CD-ROM in the CD-ROM drive.

#### $ightharpoonup$ *Note*

- If the CD-ROM does not run automatically, click **Start** and select **My Computer**, then double-click the CD-ROM icon. For non-XP Windows, doubleclick **My Computer** in the Windows screen, then double-click the CD-ROM icon.
- If the language selection screen appears, select the language, then click **OK**.
- If the location selection message appears, select your place of residence, then click **Next**.

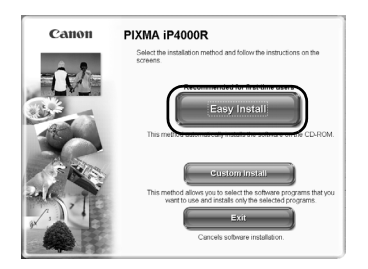

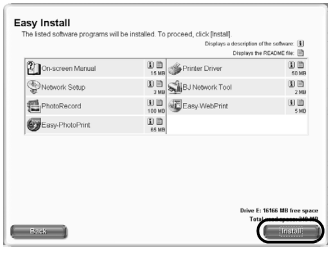

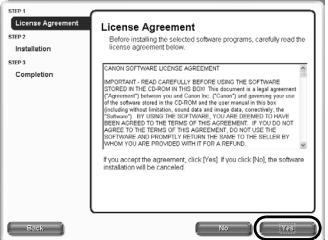

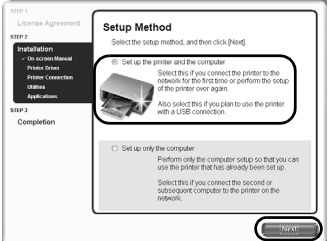

4 Follow the instructions displayed on screen. When the screen shown on the left is displayed, click **Easy Install**.

#### $ightharpoonup$ *Note*

When you select **Easy Install**, the items included in the CD-ROM are installed automatically. To select particular items to install, click **Custom Install** and follow the instruction on the screen.

- **5** When the list of applications to install appears, verify the contents, click **Install**, then follow the instructions on the screen.
- **6** Read the **License Agreement** carefully and click **Yes**.

7 Select **Set up the printer and the computer** and click **Next**.

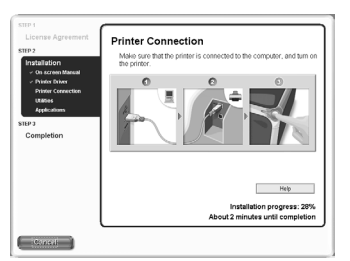

8 When the screen shown on the left appears, connect the printer with a USB cable and connect the printer to the network devices such as hubs with an ethernet cable.

#### $ightharpoonup$  Note

Connection may vary depending on your network setup.

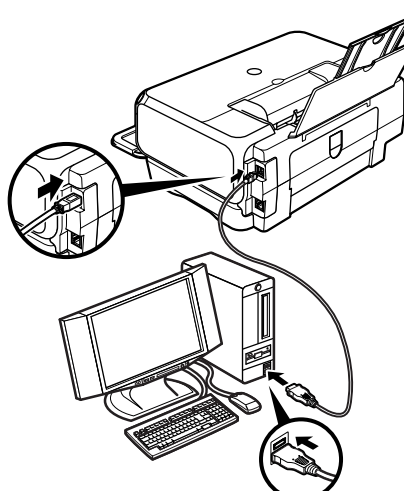

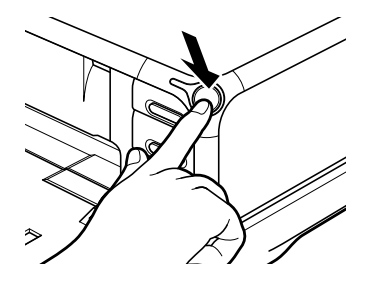

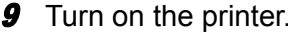

If the printer is recognized, the next screen will appear automatically. If the connection is not recognized, click **Help** and follow its instructions.

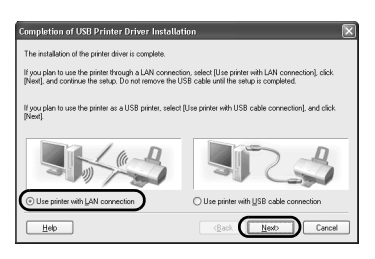

## 10 Select **Use printer with LAN connection** and click **Next**.

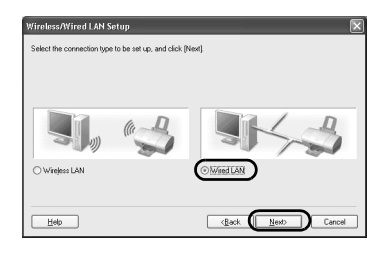

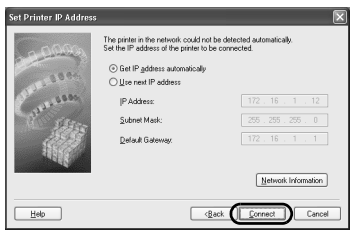

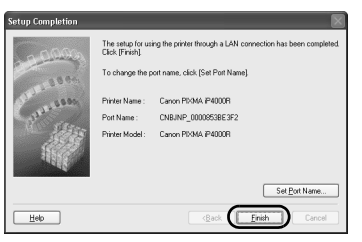

## 11 Select **Wired LAN** and click **Next**.

#### $ightharpoonup$ *Note*

If the printer's network settings have been set before, the **Printer Network Setup** dialog box is displayed. For details, see"The Printer Network Setup dialog box is displayed during setup" in "Troubleshooting" on page 79.

## **12** Setup automatically detects the printer.

The iP4000R connected with a USB cable is detected automatically.

If the printer was not detected, the **Set Printer IP Address** dialog box appears. Click **Connect** to retry detection. If the printer is still not detected, take the following measures.

- Ensure that the printer is on and connected to your computer with a USB cable, then click **Connect**.
- Use manual searching. To confirm the IP address, click **Network Information** in the **Set Printer IP Address** dialog box. For details, see "The Set Printer IP Address / Printer IP Address Setup dialog box is displayed during setup" in "Troubleshooting" on page 77.

### 13 Remove the USB cable, and click **Finish**.

To change the port name, click **Set Port Name**. For details, see "Changing the port name" in "Troubleshooting" on page 81.

Setup will next install application programs.
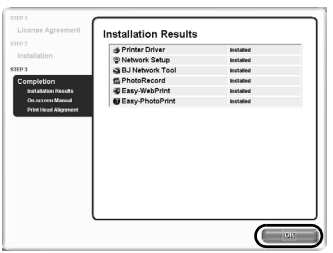

### 14 When the installation results are displayed, click **OK**.

If you are prompted to restart the computer, click **Yes** and restart the computer.

#### $ightharpoonup$  Note

If the online registration dialog box appears, follow the on-screen instructions to register your product.

### 15 When the **On-Screen Manual** dialog box appears, click **Next**.

Printer software installation is now complete. Setup next proceeds to perform print head alignment.

16 When the **Print Head Alignment** dialog box appears, confirm that a sheet of A4 or Letter-sized plain paper is loaded in the Sheet Feeder, and click **Execute**.

Go to step 5 of "Aligning the Print Head - Windows" on page 52.

# **First-time Setup for Use over Wired LAN - Macintosh**

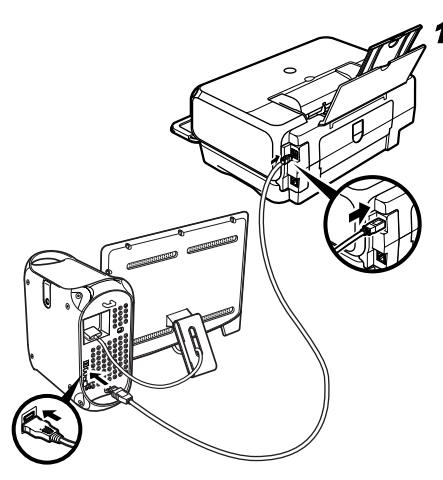

Connect the printer with a USB cable and connect the printer to the network devices such as hubs with an ethernet cable.

#### $ightharpoonup$ *Note*

Connection may vary depending on your network setup.

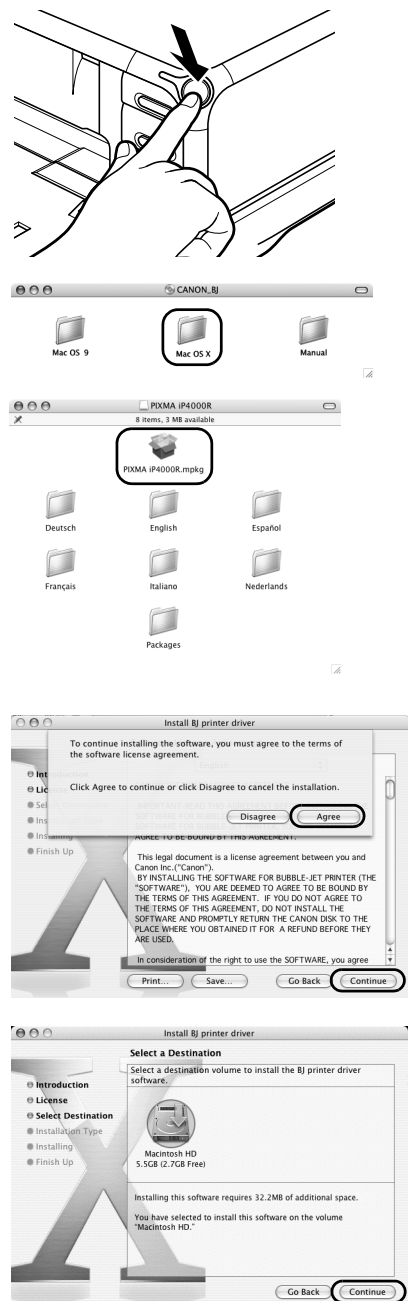

- **2** Turn on the printer.
- 3 Turn on the Mac.
- 4 Place the *Setup Software & User's Guide CD-ROM* in the CD-ROM drive.
- 5 Double-click the **Mac OS X** folder, then double-click the **Printer Driver** folder.
- 6 Double-click **PIXMA iP4000R xxx.pkg**.

"x" represents a number.

#### $ightharpoonup$  Note

When using Mac OS X v.10.2, the **Authenticate** dialog box appears. Enter the administrator's name and password, and click **OK**.

## 7 Click **Continue**.

8 Read the **License Agreement** carefully and click **Continue**, then click **Agree**.

**9** Select a destination to where you want to install the printer driver, and click **Continue**.

# 10 Click **Install**.

When using Mac OS X v.10.2, go to step 12.

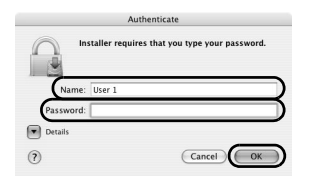

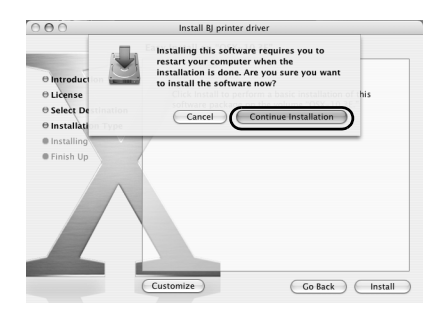

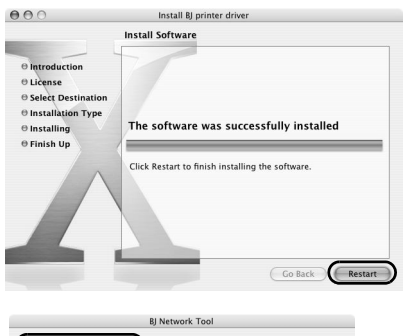

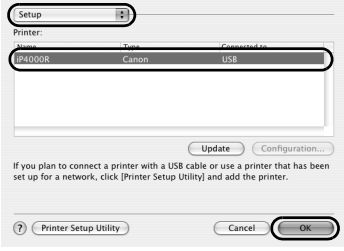

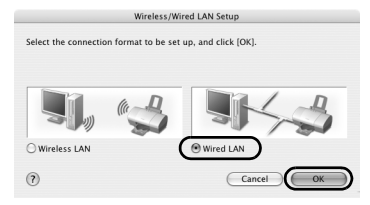

11 Enter the administrator's name and password, and click **OK**.

#### $ightharpoonup$ *Note*

If you have forgotten the administrator name and/or password, click  $\Omega$  and follow the instructions in **Mac Help**.

12 A message asking for your confirmation to restart your Mac appears on the screen. Read the message, then click **Continue Installation**.

Software installation will start.

# 13 Click **Restart**.

When the computer restarts, BJ Network Tool will start up. If it does not start automatically, select **Library** - **Printers** - **Canon** - **BJ Printer** - **Utilities** - **BJ Network Tool**.

### 14 Select Setup from the pop-up menu and **iP4000R** in **Printer**, then click **OK**.

If the **The printer could not be detected** message is displayed, check that your printer is connected with a USB cable and turned on, then click **Update**.

# 15 Select **Wired LAN** and click **OK**.

#### $ightharpoonup$  Note

If the printer's network settings have been set before, the **Printer Network Setup** dialog box is displayed. For details, see "The Printer Network Setup dialog box is displayed during setup" in "Troubleshooting" on page 79.

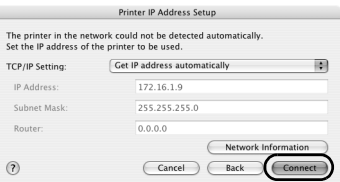

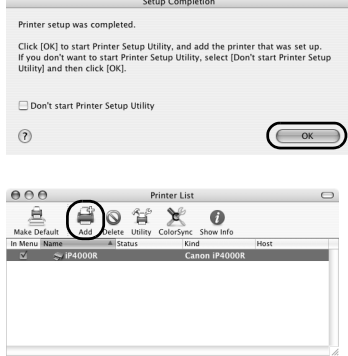

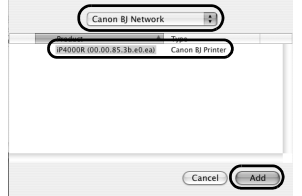

# **16** Setup automatically detects the printer.

The iP4000R connected with a USB cable is detected automatically.

If the printer was not detected, the **Printer IP Address Setup** dialog box appears. Click **Connect** to retry detection. If your printer is still not detected, take the following measures.

- Ensure that the printer is on and connected to your computer with a USB cable, then click **Connect**.
- Use manual searching. To confirm the IP address, click **Network Information** in the **Set Printer IP Address** dialog box. For details, see "The Set Printer IP Address / Printer IP Address Setup dialog box is displayed during setup" in "Troubleshooting" on page 77.

# 17 Remove the USB cable and click **OK**.

The Printer Setup Utility (Print Center on Mac OS X v.10.2) will start up.

# 18 Click **Add**.

19 Select **CANON BJ Network** from the pop-up menu, select **iP4000R** from the list of printers, and click **Add**.

The alphanumeric string after the printer name is its MAC address.

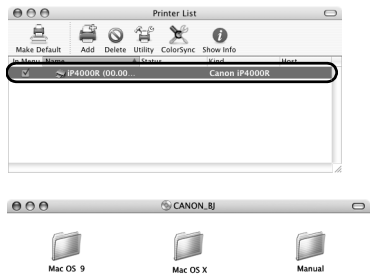

**20** Confirm that your printer is added to the list of printers.

Printer driver setup is now complete.

21 Install applications. In the *Setup Software & User's Guide CD-ROM*, double-click **CANON\_BJ** and then double-click **Application**.

Double-click the installer in folder for each application you want to install.

22 Perform print head alignment before you start using your printer.

See "Aligning the Print Head - Macintosh" on page 53.

# Setting Up for Use with USB Connection

When you are setting up the printer to be used as a standalone printer with USB connection, follow these steps.

# ■ Setting Up for Use with USB Connection - Windows

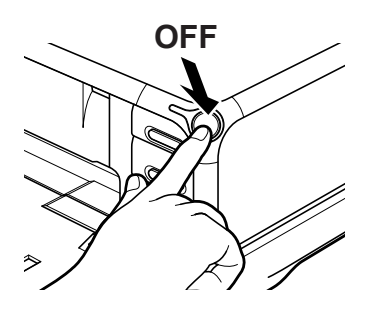

- **1** Ensure that the printer and the computer are turned off.
- **2** Turn on the computer and start Windows. If any applications automatically run, quit them.

Do NOT turn the printer on at this stage.

3 Place the *Setup Software & User's Guide CD-ROM* in the CD-ROM drive.

#### $ightharpoonup$  Notes

- If the CD-ROM does not run automatically, click **Start** and select **My Computer**, then double-click the CD-ROM icon. For non-XP Windows, doubleclick **My Computer** in the Windows screen, then double-click the CD-ROM icon.
- If the language selection screen appears, select the language, then click **OK**.
- If the location selection message appears, select your place of residence, then click **Next**.

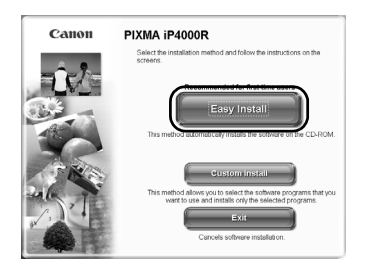

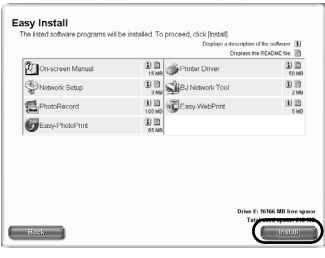

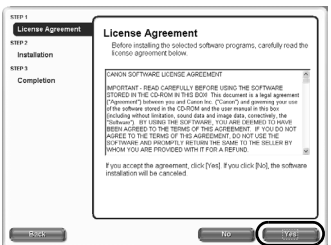

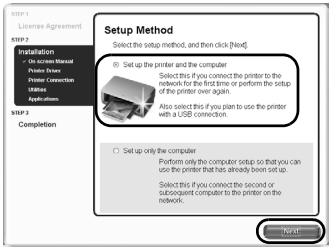

4 Follow the instructions displayed on screen. When the screen shown on the left is displayed, click **Easy Install**.

#### $ightharpoonup$ *Note*

When you select **Easy Install**, the items included in the CD-ROM are installed automatically. To select particular items to install, click **Custom Install** and follow the instruction on the screen.

- **5** When the list of applications to install appears, verify the contents, click **Install**, then follow the instructions on the screen.
- **6** Read the **License Agreement** carefully and click **Yes**.

7 Select **Set up the printer and the computer** and click **Next**.

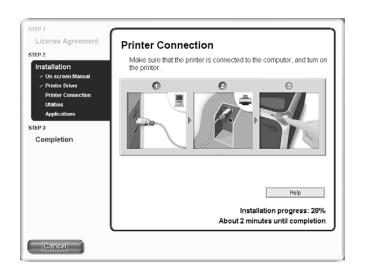

8 When the screen shown on the left appears, connect the printer with a USB cable.

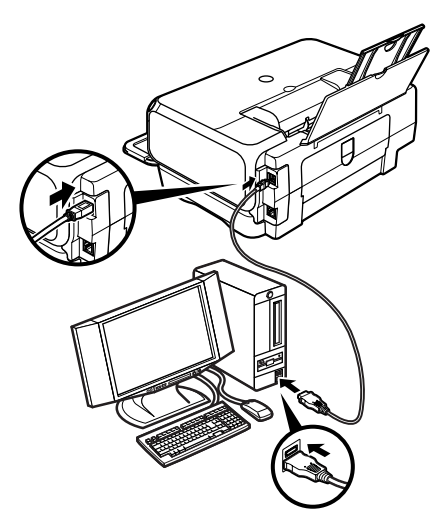

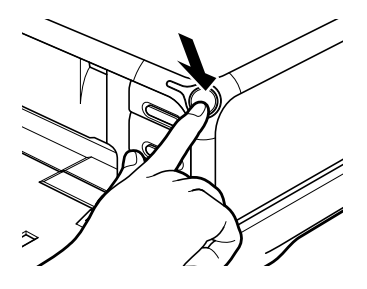

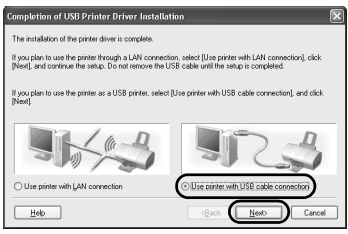

### **9** Turn on the printer.

If the printer is recognized, the next screen will appear automatically. If the connection is not recognized, click **Help** and follow its instructions.

### 10 Select **Use printer with USB cable connection** and click **Next**.

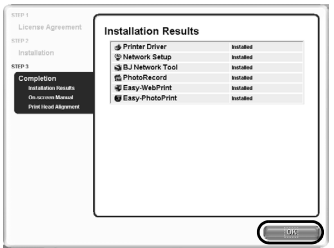

### 11 When the installation results are displayed, click **OK**.

If you are prompted to restart the computer, click **Yes** and restart the computer.

#### $ightharpoonup$  Note

If the online registration dialog box appears, follow the on-screen instructions to register your product.

### 12 When the **On-Screen Manual** dialog box appears, click **Next**.

Printer software installation is now complete. Setup next proceeds to perform print head alignment.

**13** When the Print Head Alignment dialog box appears, confirm that a sheet of A4 or Letter-sized plain paper is loaded in the Sheet Feeder, and click **Execute**.

Go to step 5 of "Aligning the Print Head - Windows" on page 52.

# ■ Setting Up for Use with USB Connection - Macintosh

Connect the printer with a USB cable.

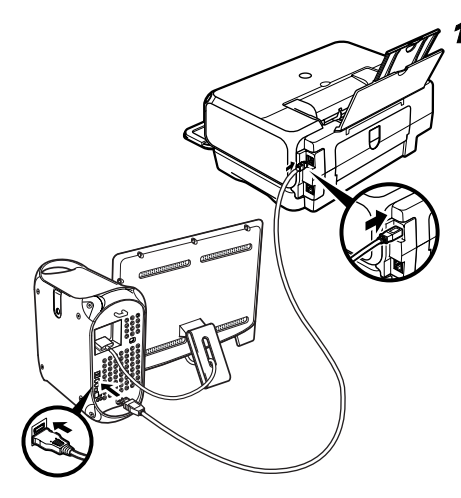

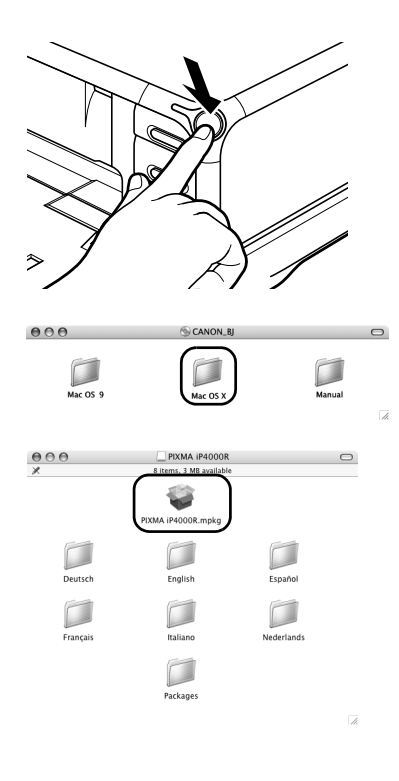

 $000$ Install BJ printer driver Software License Agreement English 刪  $\Theta$  Introduction CANON SOFTWARE LICENSE AGREEMENT  $\Theta$  License IMPORTANT-READ THIS AGREEMENT BEFORE INSTALLING THE<br>SOFTWARE FOR BUBBLE-JET PRINTER, BY INSTALLING THE<br>SOFTWARE FOR BUBBLE-JET PRINTER, YOU ARE DEEMED TO<br>AGREE TO BE BOUND BY THIS AGREEMENT. Select Des Installation Type · Installing · Finish Up This legal document is a license agreement between you and Canon Inc. ("Canon").<br>
BY INSTALLING THE SOFTWARE FOR BUBBLE-JET PRINTER (THE BY INSTALLING THE SOFTWARE FOR BUBBLE-JET PRINTER (THE TERNS OF THIS AGREET TO BE BOUND BY<br>"SOFTWARE"), YOU ARE DEEMED TO AGREE TO BE BOUND BY<br>THE TERMS OF THIS AGREEMENT, IF YOU DO NOT AGREE TO<br>THE TERMS OF THIS AGREEMENT In consideration of the right to use the SOFTWARE, yo  $\overline{\bigcirc}$  Save... Go Back Continu  $\sqrt{2}$  $Print...$ 

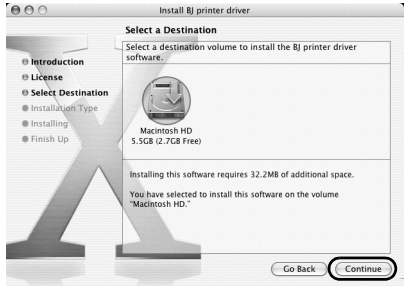

- **2** Turn on the printer.
- 3 Turn on the Mac.
- 4 Place the *Setup Software & User's Guide CD-ROM* in the CD-ROM drive.
- 5 Double-click the **Mac OS X** folder, then double-click the **Printer Driver** folder.
- 6 Double-click **PIXMA iP4000R xxx.pkg**.

"x" represents a number.

#### $ightharpoonup$  Note

When using Mac OS X v.10.2, the **Authenticate** dialog box appears. Enter the administrator's name and password, and click **OK**.

# 7 Click **Continue**.

8 Read the **License Agreement** carefully and click **Continue**, then click **Agree**.

**9** Select a destination to where you want to install the printer driver, and click **Continue**.

# 10 Click **Install**.

When using Mac OS X v.10.2, go to step 12.

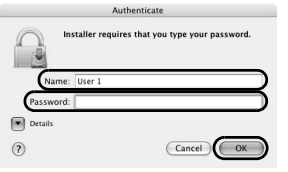

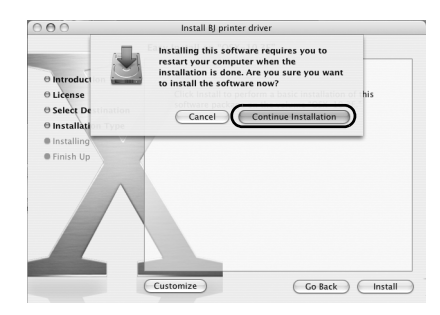

Install BJ printer driver **Install Software** 

The software was successfully installed

Click Restart to finish installing the software

11 Enter the administrator's name and password, and click **OK**.

#### $ightharpoonup$ *Note*

If you have forgotten the administrator name and/or password, click  $\Omega$  and follow the instructions in **Mac Help**.

12 A message asking for your confirmation to restart your Mac appears on the screen. Read the message, then click **Continue Installation**.

Software installation will start.

# 13 Click **Restart**.

When the computer restarts, BJ Network Tool will start up. If it does not start automatically, select **Library** - **Printers** - **Canon - BJ Printer** - **Utilities** - **BJ Network Tool**.

14 Select **Setup** from the pop-up menu.

### 15 Click **Printer Setup Utility** (**Print Center** on Mac OS X v.10.2).

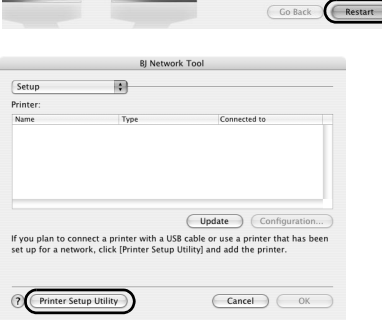

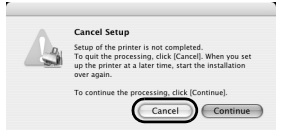

16 Click **Cancel**.

 $000$ 

 $\Theta$  Introduction **O** License **B** Select Destination e Installation Type  $\Theta$  Installing

**O** Finish Up

۰

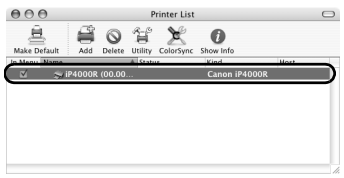

### 17 Confirm that your printer is added to the list of printers.

The alphanumeric string after the printer name is its MAC address.

#### $ightharpoonup$  Note

If the printer does not appear on the list, click **Add** and select **USB** from the pop-up menu. Select **iP4000R** from the list of printers and click **Add**.

Printer driver setup is now complete.

18 Install applications. In the *Setup Software & User's Guide CD-ROM*, double-click **CANON\_BJ** and then double-click **Application**.

Double-click the installer in folder for each application you want to install.

### 19 Perform print head alignment before you start using your printer.

See "Aligning the Print Head - Macintosh" on page 53.

# Setting Up an Additional Computer to Use a Printer Already Connected to a Network

When your printer is already set up to be used over a network, and you want to set up another computer to use the shared printer, the computer needs to be set up to use the printer, but not the printer itself. Follow these steps.

# ■ Setting Up an Additional Computer to Use a Printer Already **Connected to a Network - Windows**

#### $ightharpoonup$  Notes

- Make sure the computer you are setting up is NOT connected to the printer via a USB cable.
- Make sure the printer is properly set up and is currently available for use over the wireless or wired network.

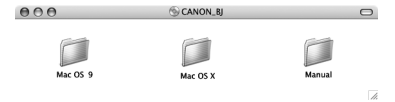

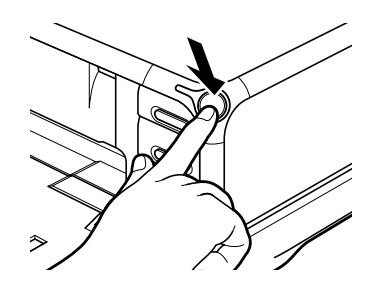

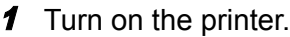

**2** Turn on the computer.

3 Place the Setup *Software & User's Guide CD-ROM* in the CD-ROM drive.

#### $ightharpoonup$ *Notes*

- If the CD-ROM does not run automatically, click **Start** and select **My Computer**, then double-click the CD-ROM icon. For non-XP Windows, doubleclick **My Computer** in the Windows screen, then double-click the CD-ROM icon.
- If the language selection screen appears, select the language, then click **OK**.
- If the location selection message appears, select your place of residence, then click **Next**.
- 4 Follow the instructions displayed on screen. When the screen shown on the left is displayed, click **Easy Install**.

#### $ightharpoonup$  Note

When you select **Easy Install**, the items included in the CD-ROM are installed automatically. To select particular items to install, click **Custom Install** and follow the instruction on the screen.

**5** When the list of applications to install appears, verify the contents, click **Install**, then follow the instructions on the screen.

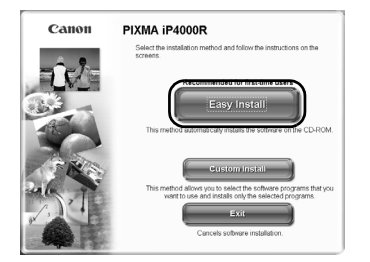

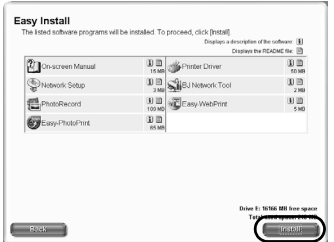

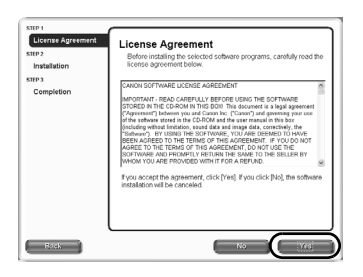

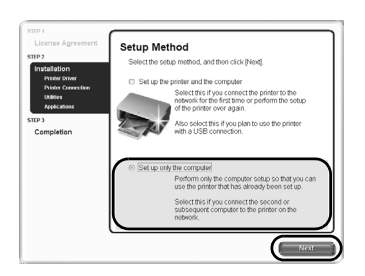

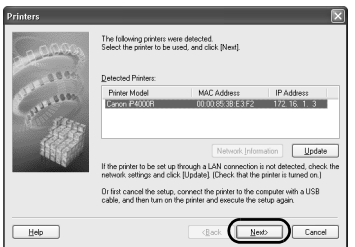

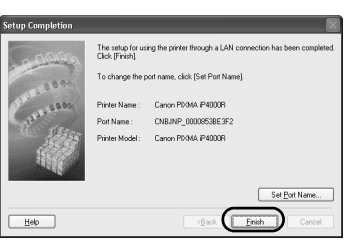

**6** Read the **License Agreement** carefully and click **Yes**.

7 Select **Set up only the computer** and click **Next**.

8 Select the printer in the **Printers** dialog box, and click **Next**.

#### $ightharpoonup$  Notes

If the printer was not detected, confirm the following and click **Update**.

- Ensure that the printer is on.
- Ensure that the firewall is turned off.
- When using wireless LAN, confirm that the computer can communicate with the access point.
- When using wired LAN, confirm that the computer is connected to the hub.
- Confirm that the printer is not set to use access control.

### 9 Click **Finish** in the **Setup Completion** dialog box.

To change the port name, click **Set Port Name**. For details, see "Changing the port name" in "Troubleshooting" on page 81.

Setup will next install application programs.

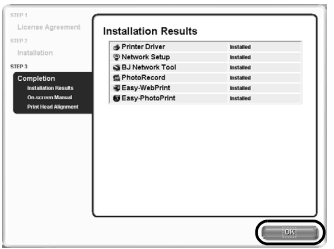

### 10 When the installation results are displayed, click **OK**.

If you are prompted to restart the computer, click **Yes** and restart the computer.

### 11 When the **On-Screen Manual** dialog box appears, click **Next**.

Printer software installation is now complete. You can skip print head alignment if it is already adjusted properly.

# ■ Setting Up an Additional Computer to Use a Printer Already **Connected to a Network - Macintosh**

#### $ightharpoonup$  Notes

- Make sure the computer you are setting up is NOT connected to the printer via a USB cable.
- Make sure the printer is properly set up and is currently available for use over the wireless or wired network.

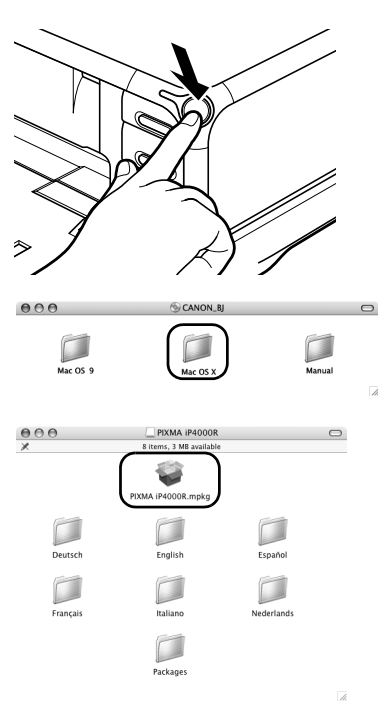

- **1** Turn on the printer.
- 2 Turn on the Mac.
- 3 Place the *Setup Software & User's Guide CD-ROM* in the CD-ROM drive.
- 4 Double-click the **Mac OS X** folder, then double-click the **Printer Driver** folder.

# 5 Double-click **PIXMA iP4000R xxx.pkg**.

"x" represents a number.

#### $ightharpoonup$ *Note*

When using Mac OS X v.10.2, the **Authenticate** dialog box appears. Enter the administrator's name and password, and click **OK**.

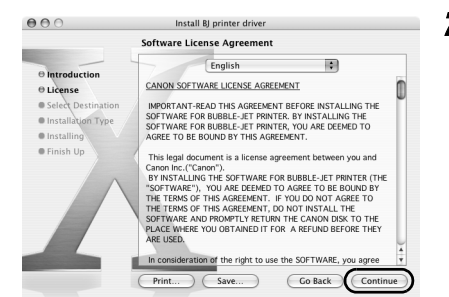

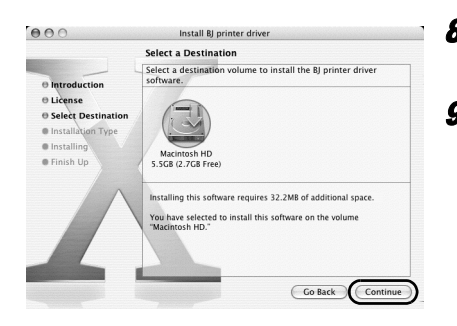

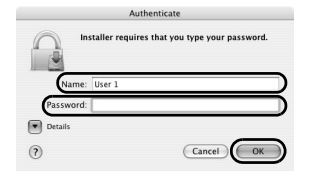

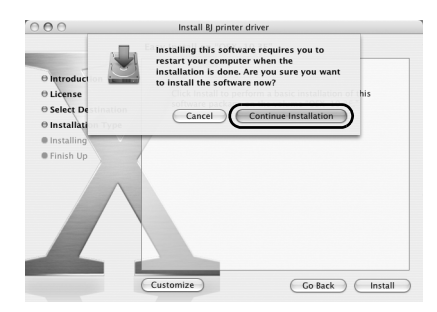

6 Click **Continue**.

7 Read the **License Agreement** carefully and click **Continue**, then click **Agree**.

- **8** Select a destination volume to install the printer driver, and click **Continue**.
- 9 Click **Install**.

When using Mac OS X v.10.2, go to step 11.

10 Enter the administrator's name and password, and click **OK**.

#### $ightharpoonup$  Note

If you have forgotten the administrator name and/or password, click  $\binom{?}{'}$  and follow the instructions in **Mac Help**.

11 A message asking for your confirmation to restart your Mac appears on the screen. Read the message, then click **Continue Installation**.

Software installation will start.

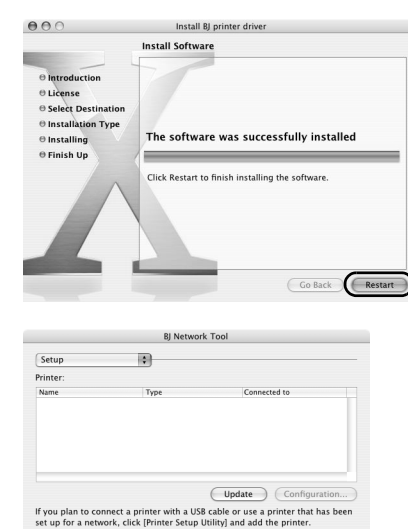

Printer Setup Utility

Cancel Setup Setup of the printer is not completed.<br>To quit the processing, click [Cancel].<br>up the printer at a later time, start the

 $C$ ancel

Printer List

 $\mathbb{R}$ 

Conti

 $\odot$ 

To conti

 $\begin{array}{c} \hline \end{array}$ 

◎ 貨

 $\odot$ 

 $\frac{1}{2}$ 

 $000$ 

ė

 $\overline{\text{Cancel}}$   $\overline{\text{Cov}}$ 

 $\cup$ 

# 12 Click **Restart**.

When the computer restarts, BJ Network Tool will start up. If it does not start automatically, select **Library** - **Printers** - **Canon - BJ Printer** - **Utilities** - **BJ Network Tool**.

- 13 Select **Setup** from the pop-up menu.
- 14 When a message appears notifying that no printer was detected, click **OK**.
- 15 Click **Printer Setup Utility** (**Print Center** on Mac OS X v.10.2).

16 Click **Cancel**.

17 Click **Add**.

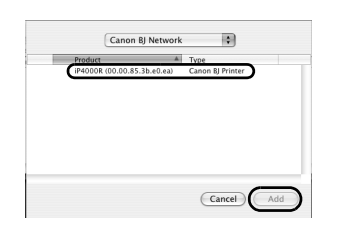

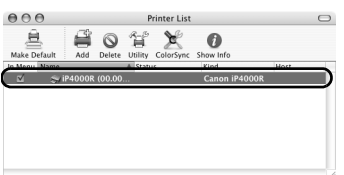

- 18 Select **CANON BJ Network** from the pop-up menu, select **iP4000R** from the list of printers, and click **Add**.
- **19** Confirm that your printer is added to the list of printers.

The alphanumeric string after the printer name is its MAC address.

Printer driver setup is now complete.

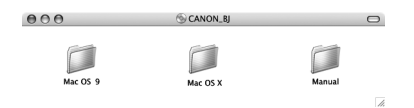

#### 20 Install applications. In the S*etup Software & User's Guide CD-ROM*, double-click **CANON\_BJ** and then double-click **Application**.

Double-click the installer in folder for each application you want to install.

Software setup is now complete. You can skip print head alignment if it is already adjusted properly.

# Aligning the Print Head

Aligning the print head allows you to print without shifting the color registration, and is a necessary step to print properly.

#### $-Mates$

- The Print Head can be aligned also from the printer itself. With the printer on, load a sheet of Letter-sized plain paper in the Sheet Feeder. Hold the **RESUME/CANCEL** button until the POWER lamp flashes four times.
- You need to load a sheet of A4 or Letter-sized plain paper in the Sheet Feeder when you carry out the print head alignment.

# **Aligning the Print Head - Windows**

1 Click **Start** and select **Control Panel**, **Printers and Other Hardware**, and then **Printers and Faxes**.

#### $ightharpoonup$  Note

For non-Windows XP users, click **Start**, then select **Settings**, **Printers**.

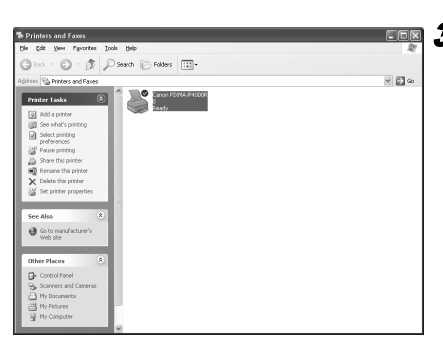

- **2** Click the icon for your printer.
- 3 Open the **File** menu and select:
	- Windows XP/Windows 2000  $\rightarrow$ **Printing Preferences**
	- Windows Me/Windows 98 → **Properties**

to open the setting screen.

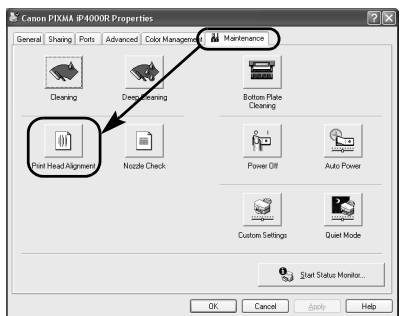

**tart Print Head Alignment** Stating automatically head afgrosse -<br>the alignment involves printing, ready the p<br>con), load one sheet of A4 or letter size plai<br>load Alignment sual head alignment<br>om Seltings on the M<br>and click Send. The To print and check the current setting, click Check Setting.

non PIYMA iP4000R

Do not start another operation until current one has

4 Click the **Maintenance** tab, and click **Print Head Alignment**.

### 5 Read the message and click **Print Head Alignment**.

It takes about 80 seconds to start printing. Do not open the Top Cover while printing.

- **6** If a message warning you not to perform other operations appears, click **OK**.
- **7** Ensure the pattern shown on the left is printed.

The Print Head is aligned automatically. The printer is now ready to use.

#### $ightharpoonup$ *Notes*

- If the pattern is not printed successfully, refer to "Eleven Flashes" in "The Power Lamp Flashes Orange" of the *User's Guide.*
- At first-time setup, if you are prompted to restart the computer, click **Yes** to restart the computer.

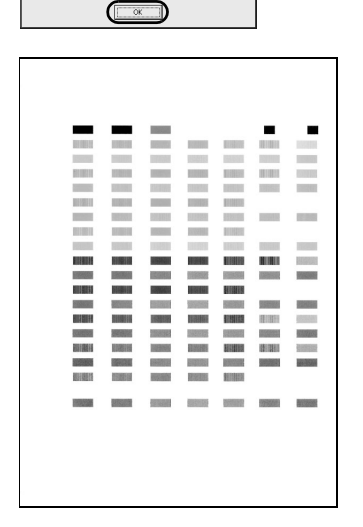

Eint Head Alignment D Check Setting | Cancel | Help

# **Aligning the Print Head - Macintosh**

- 1 Double-click the hard disk icon where the printer driver was installed, the **Applications** folder, and then the **Utilities** folder.
- 2 Double-click the **Printer Setup Utility** icon.

When using Mac OS X v.10.2, double-click the **Print Center** icon.

3 Select your printer from the **Name** list and click **Utility**.

If the printer is not displayed in the **Printer List**, you need to add it on the list.

For details, follow the instructions in **Mac Help**.

When using Mac OS X v.10.2, select your printer from the **Name** list and click **Configure**.

4 Select your printer from the **Product** list and click **Maintenance**.

BJ Printer Utility appears.

5 Select **Test Print** from the pop-up menu, and click **Print Head Alignment**.

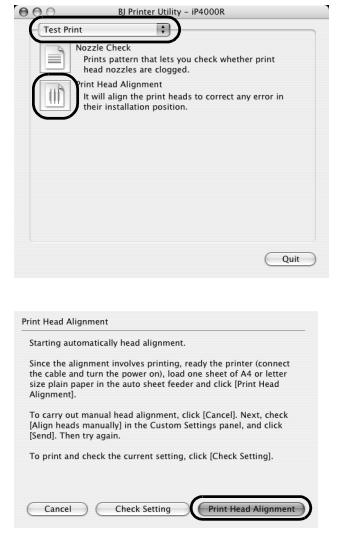

### 6 Read the message and click **Print Head Alignment**.

It takes about 80 seconds to start printing. Do not open the Top Cover while printing.

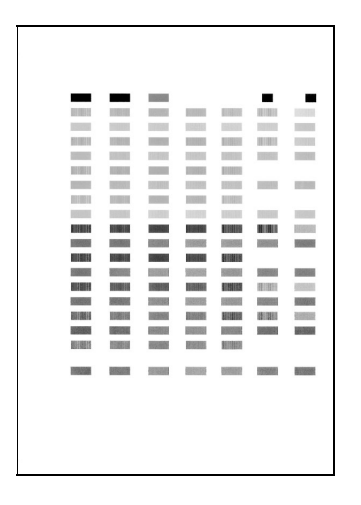

### **7** Ensure that the pattern on the left is printed.

The Print Head is aligned automatically. The printer is now ready to use.

#### $ightharpoonup$  Note

If the pattern is not printed successfully, refer to "Eleven Flashes" in "The Power Lamp Flashes Orange" of the *User's Guide*.

# **Basic Operations**

## **A** Caution

- If you detect smoke, unusual smells or strange noises around the printer, immediately switch the printer off and always unplug the printer. Contact your local Canon service representative.
- To avoid injury, never put your hand or fingers inside the printer while it is printing.

# Printing with Windows

Adjusting the print settings according to your needs allows you to produce better quality prints. In this section, we will use NotePad for the purpose of explanation. The procedures and the screens that appear on your computer may differ depending on the application that you use.

# ■ Printing

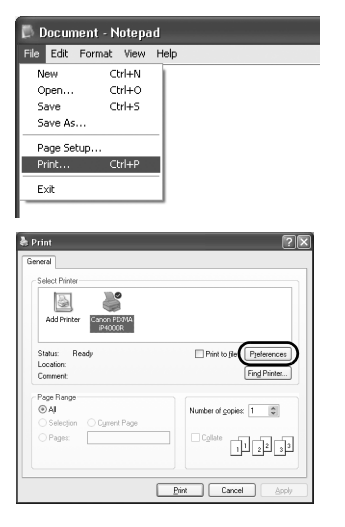

# **1** Print the document from the application.

From the **File** menu, click **Print**. Refer to the application's users manual for the actual procedures.

- **2** Ensure that your printer is selected, then click:
	- Windows XP → **Preferences**
	- Windows Me/Windows 98 → **Properties**
	- Windows 2000 → **Main** tab

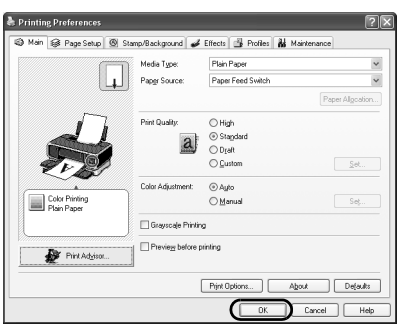

**3** Specify the required settings and click **OK**.

#### $ightharpoonup$  Notes

- If you use anything other than plain paper, see "Basic Printing Settings" on page 57.
- This section describes the procedure for selecting the paper source with the Paper Feed Switch on the printer. For details about the other settings for specifying the paper source, refer to "Changing the Paper Source" on the *User's Guide*.

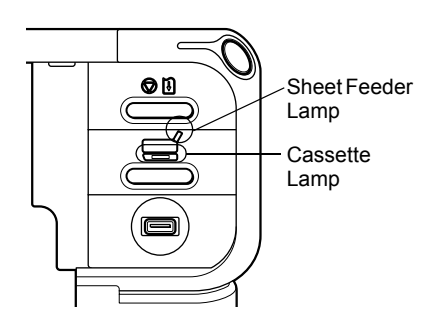

4 Ensure that the proper lamp of the paper source is lit.

If not, press the Paper Feed Switch on the printer.

### 5 To start printing, click **Print**.

Printing will start in a few moments.

# ■ Basic Printing Settings

For the best print quality, specify the minimum requirement settings in the **Main** tab. To get the best results, ensure you select the type of media loaded in the printer when printing on paper other than plain paper.

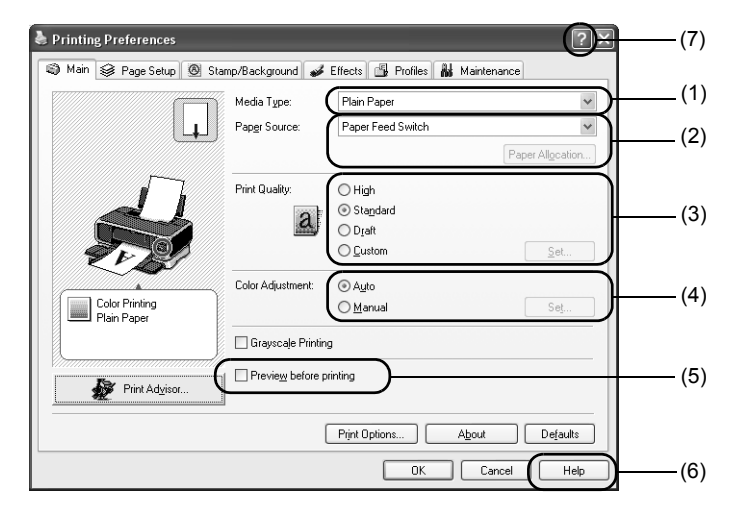

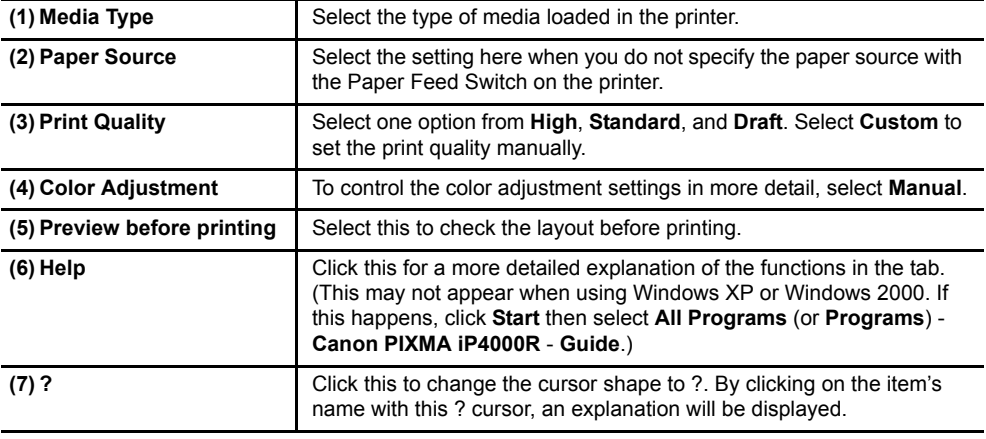

#### $ightharpoonup$  Notes

- Clicking **Print Advisor** allows you to change to the most appropriate print settings simply by answering questions when prompted.
- Use the application to specify the paper size and paper orientation. Before printing, open the settings screen and check that **Page Size** in the **Page Setup** tab is the same as that specified within application.
- Refer to the *User's Guide* for more information about printer driver functionality.

# Printing with Macintosh

Adjusting the print settings according to your needs allows you to produce better quality prints.

# ■ Printing

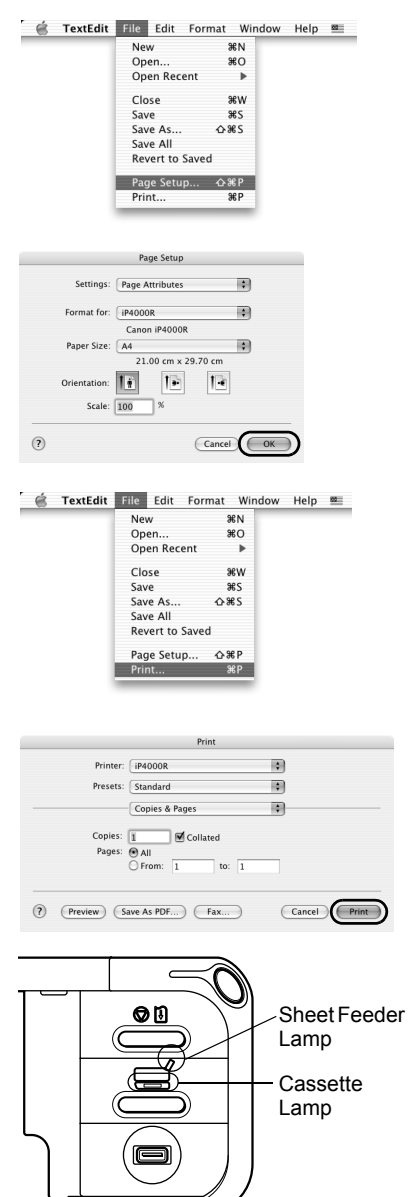

### 1 Open the **Page Setup** dialog box in your application.

From the **File** menu, click **Page Setup**. Refer to the application's users manual for the actual procedures.

# 2 Specify the page setup, then click **OK**.

For details, see "Page Setup" on page 59.

### 3 Open the **Print** dialog box in your application to print the document.

From the **File** menu, click **Print**. Refer to the application's users manual for the actual procedures.

Specify the printing settings according to your requirements.

For details, see "Basic Printing Settings" on page 59.

## 5 Ensure that the proper lamp of the paper source is lit.

If not, press the Paper Feed Switch on the printer.

# 6 Click **Print**.

Printing will start in a few moments.

# **Page Setup**

From the **Page Setup** dialog box, specify the **Paper Size** settings.

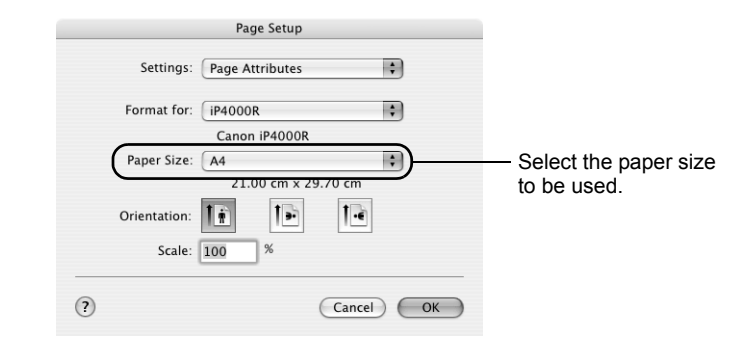

# **Basic Printing Settings**

For the best print quality, specify the minimum requirement settings in the **Print** dialog box. Select **Quality & Media** from the pop-up menu to change the display of the dialog box. To get the best results, ensure you select the type of media loaded in the printer when printing on paper other than plain paper.

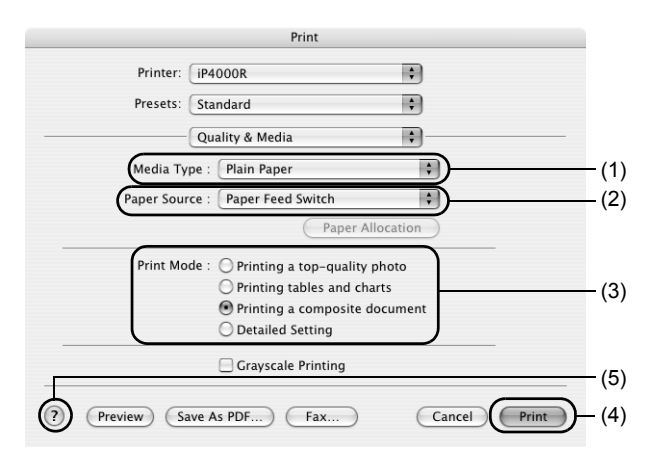

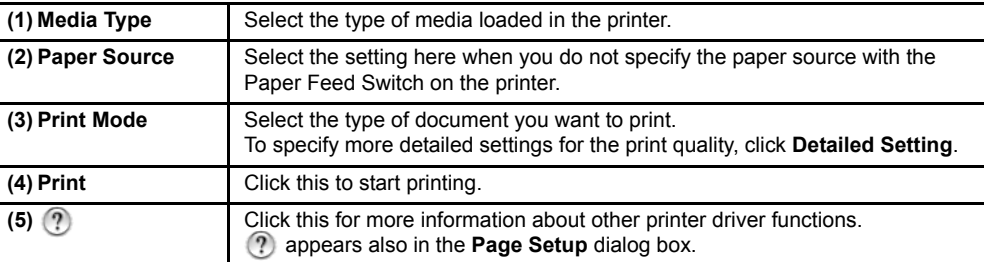

#### $ightharpoonup$  Note

Refer to the *User's Guide* for more information about printer driver functionality.

# **Print Head Maintenance**

# ■ If Blurring Occurs or If a Specific Color Does Not Print

Perform **Print Head Cleaning** to improve the print quality. Ensure that the printer is turned on and follow the instructions below.

• Windows

Open the **Printer Properties** dialog box and click the **Maintenance** tab. Click **Cleaning**. For details, refer to the *User's Guide.*

• Macintosh

Open the **BJ Printer Utility** dialog box and select **Cleaning** from the pop-up menu. Click **Cleaning**. For details, refer to the *User's Guide.*

# ■ When the Printer Runs out of lnk

Replace the empty ink tank with a new one. Specify the following ink tanks when purchasing.

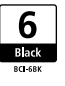

 $Black : BCI-6BK$  Black : BCI-3eBK

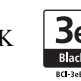

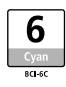

Yellow : BCI-6Y  $\begin{array}{|c|c|c|c|c|c|} \hline \mathbf{6} & \text{Magenta} : \text{BCI-6M} & \boxed{\mathbf{6}} & \text{Cyan : BCI-6C} \ \hline \end{array}$ 

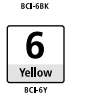

Print Head Lock Lever

- 1 Open the Paper Output Tray.
- 2 Open the Top Cover and pull down the Inner Cover, then remove the empty ink tank.

Do not touch the Print Head Lock Lever.

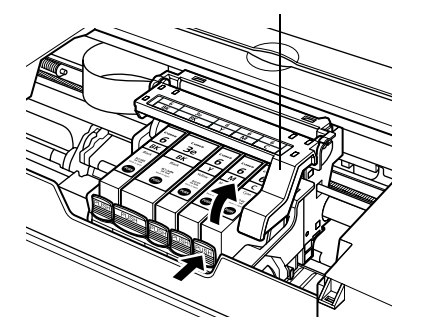

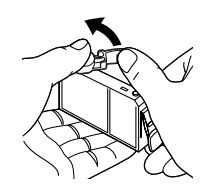

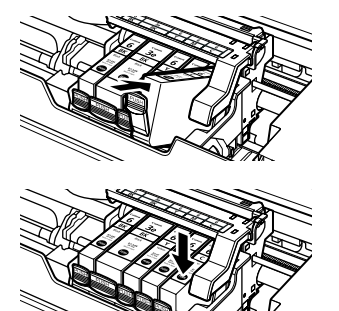

## **3** Install the new ink tank.

Put back the Inner Cover and close the Top Cover when finished.

#### $ightharpoonup$  Note

For more details about maintenance, refer to the *User's Guide*.

# **Appendix**

# Printing Photographs Directly from a Digital Camera

Connecting a digital still camera or camcorder to the printer allows you to print recorded images directly without using a computer. This printer supports both PictBridge and Canon Bubble Jet Direct.

#### $ightharpoonup$  Notes

- PictBridge is an industry standard enabling a range of digital photo solutions, including the direct printing of photos from a digital still camera or a digital video camcorder\* without the need to use a computer.
- Canon Bubble Jet Direct allows you to print photos from a Canon Bubble Jet Direct compatible (PictBridge incompatible) digital camera or digital video camcorder without a computer by simply connecting the digital camera or digital video camcorder to this printer.
	- \* Hereafter, the digital still camera and digital video camcorder are collectively called a digital camera or camera.

# ■ Connecting to a Digital Camera

#### **A** Caution

Do not connect any equipment other than the camera ready for PictBridge or Canon Bubble Jet Direct to the Direct Print Port of the printer. If you do so, electric shock, fire, or damage to the camera could result.

#### $ightharpoonup$  Notes

- When producing photos with the digital camera connected to the printer, it is advisable to use the AC adapter supplied with the camera. If you use the camera battery, be sure to charge it fully.
- The Print Head cannot be aligned using the controls of the digital camera. For information on how to align the Print Head from the printer, see page 51.
- Depending on the model or brand of your camera, you may have to select a mode of producing photos compliant with PictBridge before connecting the camera. You may also have to turn on the camera or select Play mode manually after connecting the camera to the printer.

Perform necessary operations according to the instruction manual supplied with your camera.

• When printing from your PC, be sure to unplug the cable connecting the digital camera.

### **1** Turn on the printer.

Make sure the camera is turned off.

**2** Load the paper in the printer.

# 3 Connect the digital camera to the printer.

- (1) Connect the camera to the printer using the USB cable (for connection to a computer) supplied with the camera.
- (2) Turn on and set up the camera for direct printing. When the connection between the camera and printer has been established, the **POWER** lamp on the printer flashes once.
	- \* The power-on sequence may differ depending on the model or brand of the camera.

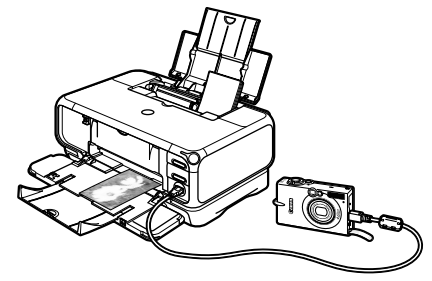

Either of the following icons will appear on the LCD of the digital camera display when the printer is correctly connected.

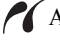

A PictBridge-compliant digital camera.

A Canon Bubble Jet Direct compatible digital camera.

## ■ Printing Photographs Directly from a PictBridge-Compliant **Digital Camera**

#### **Default Camera Settings**

When a PictBridge-compliant camera is connected and printing is started with no printing option selected, this printer operates based on the following default settings:

- Paper size ...................... 10 x 15 cm / 4" x 6"
- Paper type ..................... Photo (Photo Paper Plus Glossy)
- Layout ........................... Borderless
- Trimming ...................... Off (No trimming)
- Image optimize ............. On (ExifPrint)
- Date print ...................... Off (No printing)

#### **About the Settings Explained Below**

The settings explained on the following pages cannot be made on some cameras. If any setting cannot be made, the default setting explained above is used.

Names of settings that are displayed on Canon PictBridge-compliant cameras are used in the description given below.

Different names may be displayed on your camera depending on the brand or model.

For details, refer to your camera's instruction manual.

#### **About Paper size and Paper type**

To change the paper size or paper type, operate the camera to select the PictBridge print setup mode and confirm or check the settings.

To print on Photo Paper Pro, select **Fast Photo** from **Paper type** on the display of the camera. Select **Photo** for Photo Paper Plus Glossy.

If using a Canon PictBridge-compatible camera, you can select **5" x 7"** from **Paper size**  The following sizes and types of paper can be loaded in the printer by selecting options from **Paper size** and **Paper type**.

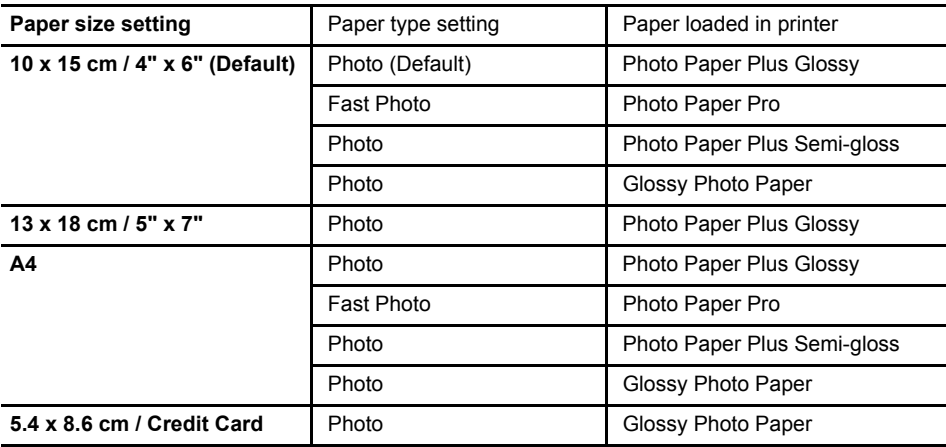

When **4" x 6"** is selected from **Paper size**, "2-up", "4-up", "9-up", and "16-up" options may be available in **Layout**.

#### **About Image optimize**

If you use a Canon PictBridge-compliant camera, you can select **VIVID**, **NR**, or **VIVID+NR**. (Note that these options cannot be selected for some models.)

#### $ightharpoonup$  Notes

- When **VIVID** is selected, green and blue portions of photos are printed vividly.
- When **NR** (Noise Reduction) is selected, noise in blue portions, such as the sky, and dark portions is removed.
- When **VIVID+NR** is selected, functions of both **VIVID** and **NR** are performed.

#### **About Date print**

If "On" is selected, the shooting date recorded in Exif image data is printed in the lower-right corner of each photo.

#### $ightharpoonup$ *Notes*

- This printer can handle only Exif/JPEG image data to produce photos using PictBridge.
- Never disconnect the USB cable during printing.
- When disconnecting the USB cable between the digital camera and printer, follow the instructions given in the Instruction Manual of the camera.
- Controls of the digital camera cannot be used for the following:
	- Print quality setting
	- Printer maintenance
- For the digital camera operation method and troubleshooting, refer to your digital camera's manual.
- For print error messages, refer to the *User's Guide*.

# **Printing Photographs Directly from a Canon Bubble Jet Direct Compatible Digital Camera**

#### **Media Types for Digital Camera**

When you connect a digital camera, you can use the following media:

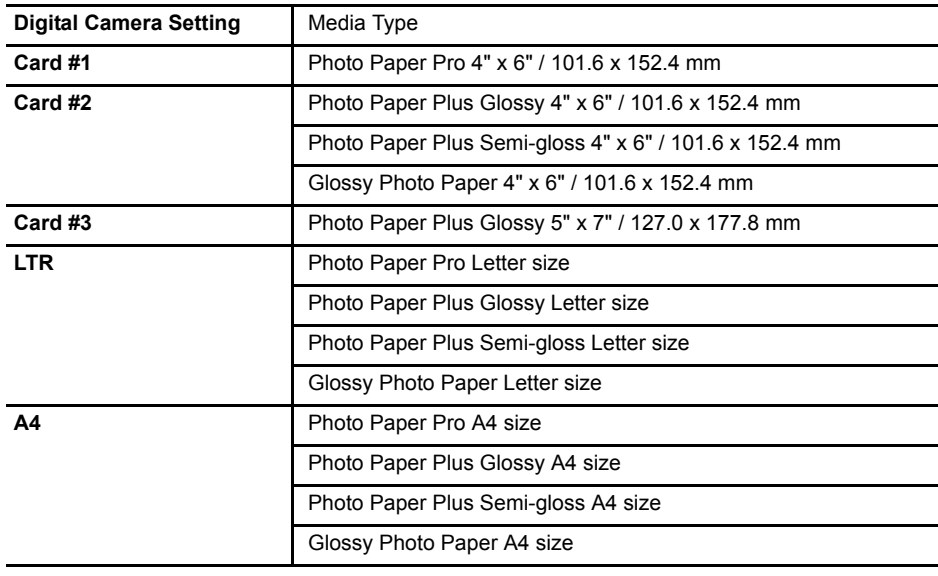

#### $ightharpoonup$  Notes

- For the digital camera operation method and troubleshooting, refer to your digital camera's manual.
- For print error messages, refer to the *User's Guide*.
- By operating the digital camera, you can make the following prints:
	- You can make a standard print from the image displayed in the single display mode or in the index display mode.
	- You can print specified numbers of images, or make an index print by editing the DPOF.
	- For the images taken with an ExifPrint-compatible digital camera, the Photo Optimizer PRO function can be used.
	- If date printing is set from the digital camera, the date when the photograph was taken is to be printed (excluding the index print).
	- Images will be scaled automatically according to the image size set on the digital camera and the size of the media set on the printer.
- The digital camera does not support the following functions:
	- Print quality setting
	- Printer maintenance
- Images other than Exif may not be index printed.

# Notes on Handling the USB Interface (for Windows Users)

If installation of the printer driver does not proceed as instructed in this *Setup Guide*, there may be a problem with the USB driver installation. Try reinstalling the printer driver.

# **Reinstalling**

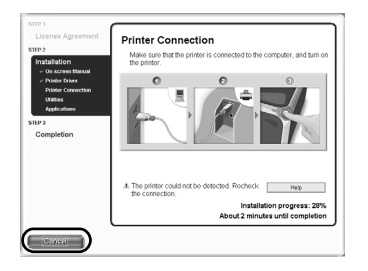

The screen shown on the left appears when the installation of the printer driver fails.

If the reinstallation is unsuccessful;

- 1 Click **Cancel** on the **Printer Connection** dialog box.
- 2 Click **Start Over** on the **Installation Failure** dialog box.
- **3** Click **Back** on the screen which appears next.
- 4 Click **Exit** on the Welcome screen, then remove the CD-ROM.
- $5$  Turn the printer and computer off.
- **6** Check the cable connection.
- **7** Restart the computer.
- **8** Reinstall the printer driver (see page 16).

# Printing and Initializing Network Settings

# **Printing Network Setting Information**

To print the current network settings of the printer, hold down the **RESUME/CANCEL** button until the POWER lamp flashes 6 times, then release it.

The following information is printed.

- Printer name
- Firmware version
- Wireless LAN information
- Wired LAN information
- Printer access control
- Admin password
- Device status

# Important

This printout contains valuable information about your computer. Handle it with care.

# ■ Initializing Network Settings

To initialize the network settings of the printer, follow these steps.

# IN Important

Note that initialization erases all connection settings with computers, disabling printing.

- **1** Make sure that the printer is connected to your computer with a USB cable.
- 2 Turn on the printer.
- 3 Start BJ Network Tool.

On Windows, click **Start** and select **All programs** (or **Programs**), **BJ Network Tool** and then **BJ Network Tool**.

On Macintosh, select **Library** - **Printers** - **Canon** - **BJPrinters** - **Utilities** - **BJ Network Tool**.

- 4 Select **Maintenance** from the **Settings** menu.
- 5 Click **Initialize** under **Setting Initialization** in the **Maintenance** dialog box.
- 6 Click **Yes** in the **Initialize Settings** dialog box (Windows) or **OK** in the **Setting Initialization** dialog box (Macintosh).

# For Further Details...

For further information on printing operation or about the printer in general, refer to the *User's Guide*. For further information on network setup, refer to the *Network Guide*. The guides are HTML manuals you can browse through on your computer.

# **User's Guide Contents**

- Printer parts and their functions
- Using the sheet feeder and the cassette
- Printer driver functions
- Routine maintenance

# ■ Network Guide Contents

- Overview
- On Security
- Changing and Confirming Network Settings

# ■ How to View the User's Guide/Network Guide

#### **For Windows**

Double-click the **iP4000R User's Guide** or the **iP4000R Network Guide** short-cut icon on the desk top, or click **Start** and select **All Programs**  (or **Programs**), **Canon PIXMA iP4000R Manual** and **User's Guide** or **Network Guide**.

- Printing media
- Troubleshooting (printing related)
- Specifications
- Troubleshooting (network setting related)
- Appendix
- Glossary

#### **For Mac OS X**

- (1) Load the CD-ROM in your computer, and double-click the **OS X** folder.
- (2) Double-click the **Manual** folder.
- (3) Select a language folder.
- (4) Double-click the **User's Guide** or the **Network Guide** folder.
- (5) Double-click the icon for the **iP4000R\_UG\_ENG.htm** or the **iP4000R\_NWG\_ENG.htm** file.

# **Applications Included in the CD-ROM Package**

#### **Easy-WebPrint (Windows)**

You can easily print out homepages displayed on Internet Explorer in full size without its righthand side being cropped. This application is automatically added to the Internet Explorer toolbar. Internet Explorer 5.5. or later must be installed.

#### **Easy-PhotoPrint (Windows/Macintosh)**

You can make a Borderless Print easily and quickly, just by selecting a photograph taken with a digital camera and the paper type on which to print. Also it has tools to correct red eye caused by the camera's flash or smooth and beatify the facial skin. It is compatible with ExifPrint.

#### **PhotoRecord (Windows)**

You can create fun and unique photo albums with a click of your mouse. It is compatible with ExifPrint.

For more information on the applications, refer to the Photo Application Guide.

# ■ BJ Printer Driver Systems Requirements

#### **For Windows**

- Use a computer on which Windows XP, Windows 2000, Windows Me or Windows 98 can operate.
- USB interface
- CD-ROM drive
- Available hard-disk space for printer driver installation

Windows XP/Windows 2000: 50MB Windows Me/Windows 98: 15MB

#### **For Macintosh**

- Use a Macintosh series computer equipped with USB interface on which Mac OS X v.10.2.1 or later can operate.
- Available hard-disk space for printer driver installation

Mac OS  $X$  v.10.2.1 or later: 100 MB

- The following functions are not supported when using Mac OS X v.10.2.1 or later:
	- Manual Duplex Printing
	- Poster Printing
	- Fit-to-Page Printing
	- Booklet Printing
	- Reverse Order Printing (supported with Mac OS X v.10.3.x)
	- Photo Optimizer Pro

#### **Additional Systems Requirements for Electronic Manuals**

- Pentium<sup>®</sup> 75 MHz equivalent or higher processor (Pentium<sup>®</sup> 133 MHz equivalent or higher processor recommended)
- 2x or higher CD-ROM drive (4x or higher recommended)
- 15 MB of available hard-disk space (when installing the electronic manuals)
- Windows: Microsoft<sup>®</sup> Internet Explorer 5.0 or later
- Mac OS: Microsoft<sup>®</sup> Internet Explorer 5.0 or later, Safari 1.0 or later

# **Troubleshooting**

Cause and measures on possible troubles in the setup procedure are explained here.

#### $ightharpoonup$ *Note*

If you do not find a description for your trouble here, refer to "Troubleshooting" on the *User's Guide* and the *Network Guide*. For details on viewing the guides, see "How to View the User's Guide/Network Guide" on page 68.

- The computer cannot communicate with the printer or an access point between rooms or floors, page 71
- Cannot set up the printer, page 71
- When encryption (WEP or WPA) is enabled, the printer cannot be set up again, page 71
- The Access Points dialog box is displayed during setup, page 72
- The target access point is not detected, or you want to specify access point settings manually, page 74
- Cannot connect with an access point to which a WEP key is set (You forgot the WEP key), page 75
- How to set a WEP key, page 76
- Cannot connect to the target access point, page 76
- The Set Printer IP Address / Printer IP Address Setup dialog box is displayed during setup, page 77
- Checking the IP address or the MAC address of the printer, page 78
- Checking the IP address of the computer, page 78
- The Printer Network Setup dialog box is displayed during setup, page 79
- The printer cannot communicate with the access point in a wireless LAN, page 80
- Cannot communicate with the printer after applying MAC address filtering or entering a WEP key to the access point, page 80
- No printer is detected after the network settings are changed in Windows, page 81
- The Enter Password / Password Input dialog box is displayed during setup, page 81
- The admin password was forgotten, page 81
- Changing the port name, page 81
- Cannot print out the network setting information, page 81
- Using the printer in a multiple access point setup, page 81
- Re-setting the printer whose setup was canceled halfway, page 82
- Confirming the version of Windows XP, page 82
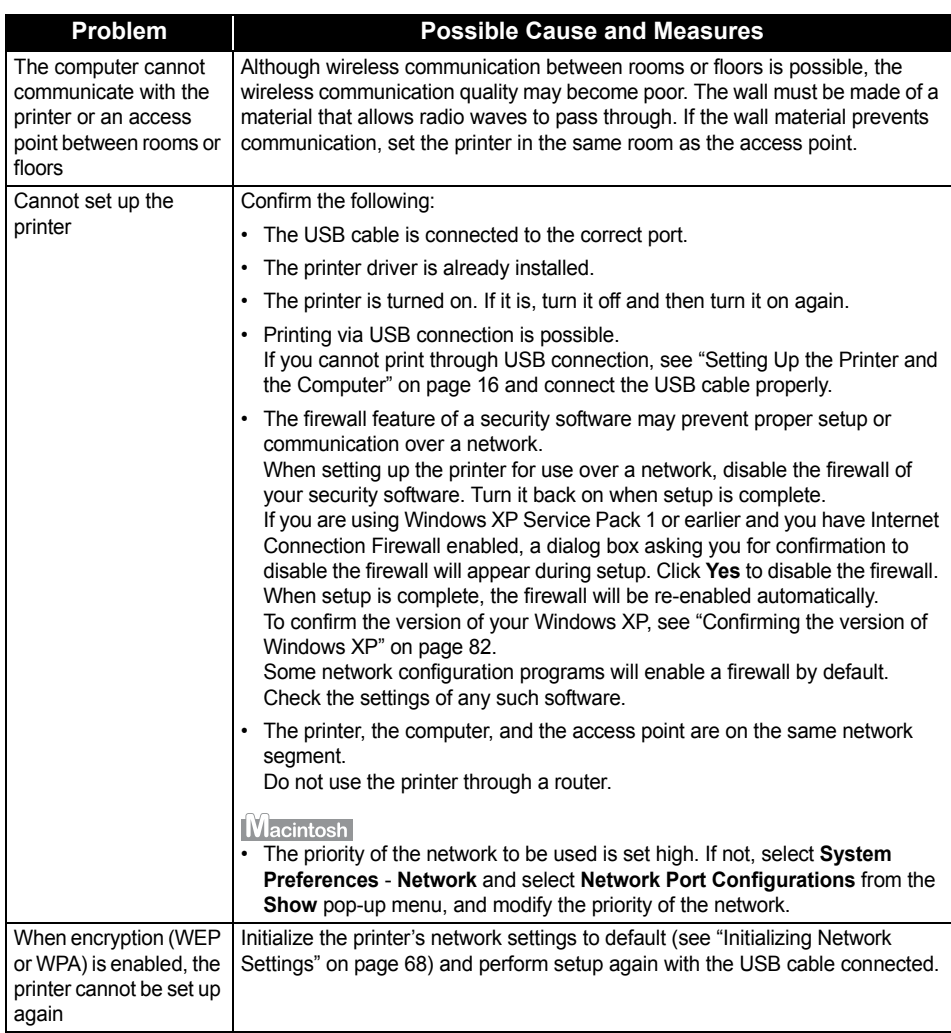

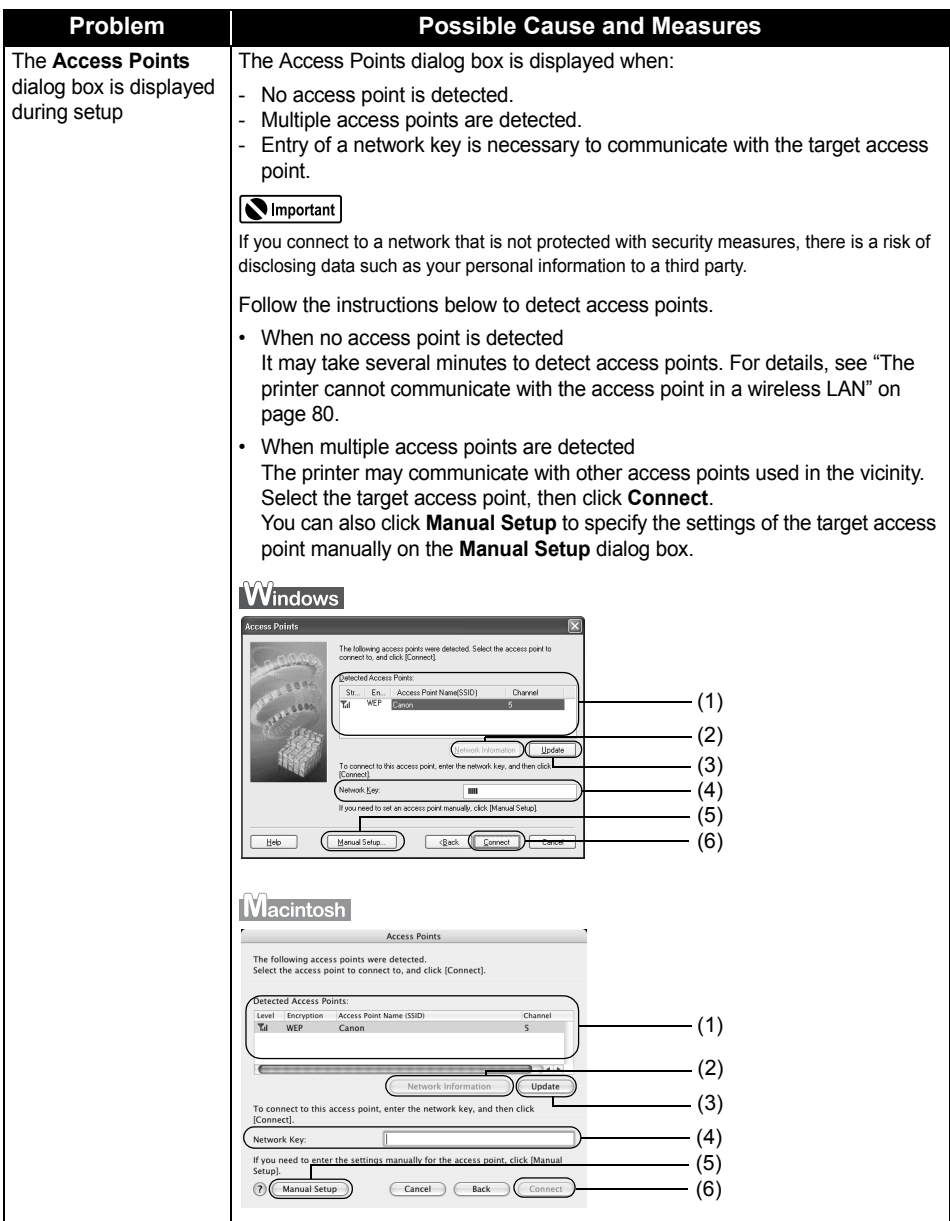

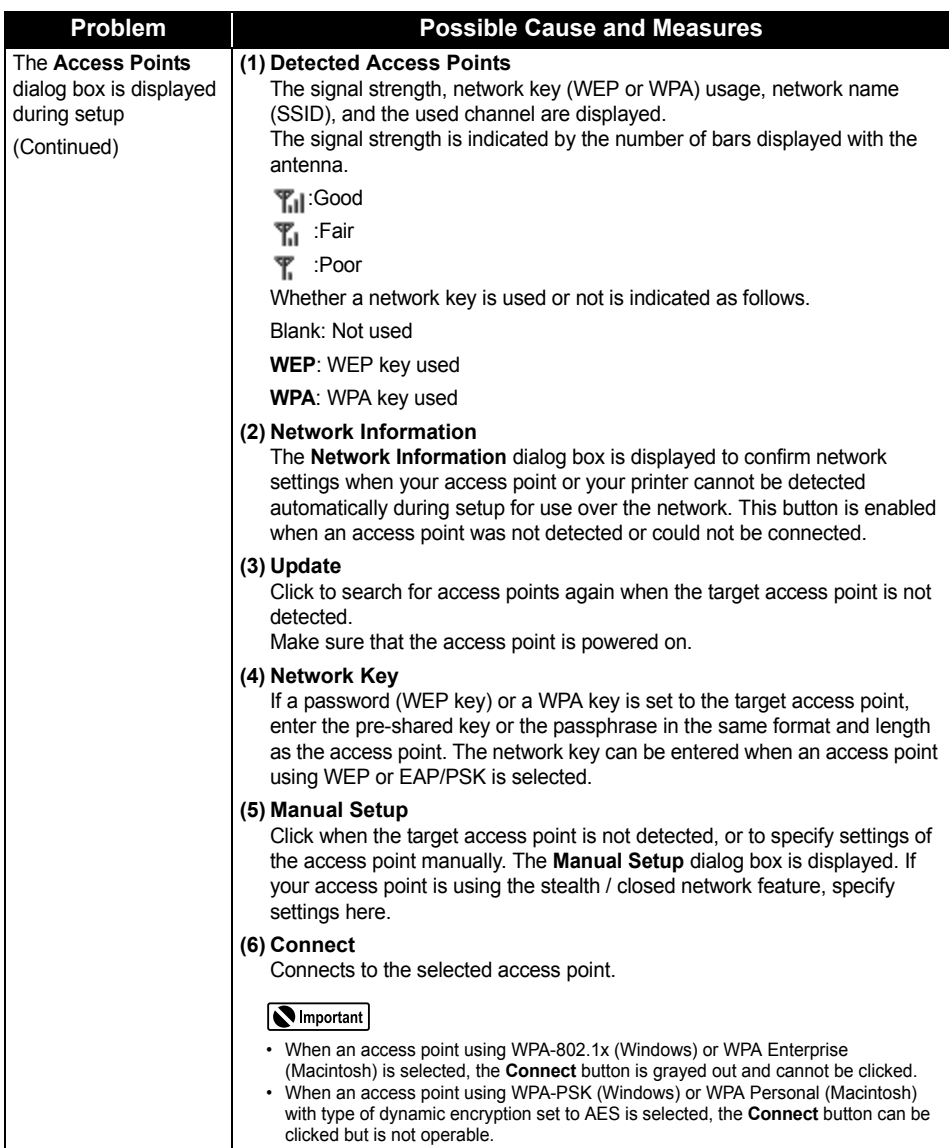

#### **Problem Possible Cause and Measures** If the target access point is not detected or if you want to specify access point The target access point settings manually, click **Manual Setup** in the **Access Points** dialog box. is not detected, or you want to specify access **N** Important point settings manually If you connect to a network that is not protected with security measures, there is a risk of disclosing data such as your personal information to a third party. **Windows** Set the target access point and click **Connect**. Specify the access point to connect to, and then click (Connect).  $\sqrt{\text{SSID}}$ Canon (1) Encryption Method: Use WPA (2) (3) **Back** Cognect **Cancel**  $(4)$  $\begin{tabular}{|c|c|c|c|} \hline & Heb & \\ \hline \end{tabular}$ Enter the settings for the target access point. **(1) SSID** Enter the SSID set to the access point. SSID is also called ESS-ID. For details, refer to the manual of your access point. **(2) Encryption Method** Select an encryption method from **Do Not Use**, **Use WEP**, or **Use WPA**. When using a network key, communication is encrypted using the string you specified. If the key has been set to the access point but not to the printer, the setting window is displayed. For details on WEP setting, refer to "WEP Details dialog box" on the *Network Guide*. For details on WPA setting, refer to "Changing the WPA Detailed Settings" on the *Network Guide*. **(3) Configuration**  The detailed settings dialog box is displayed. WEP or the WPA key selected in **Encryption Method** can be confirmed and changed. **(4) Connect**  Connects to the specified access point.

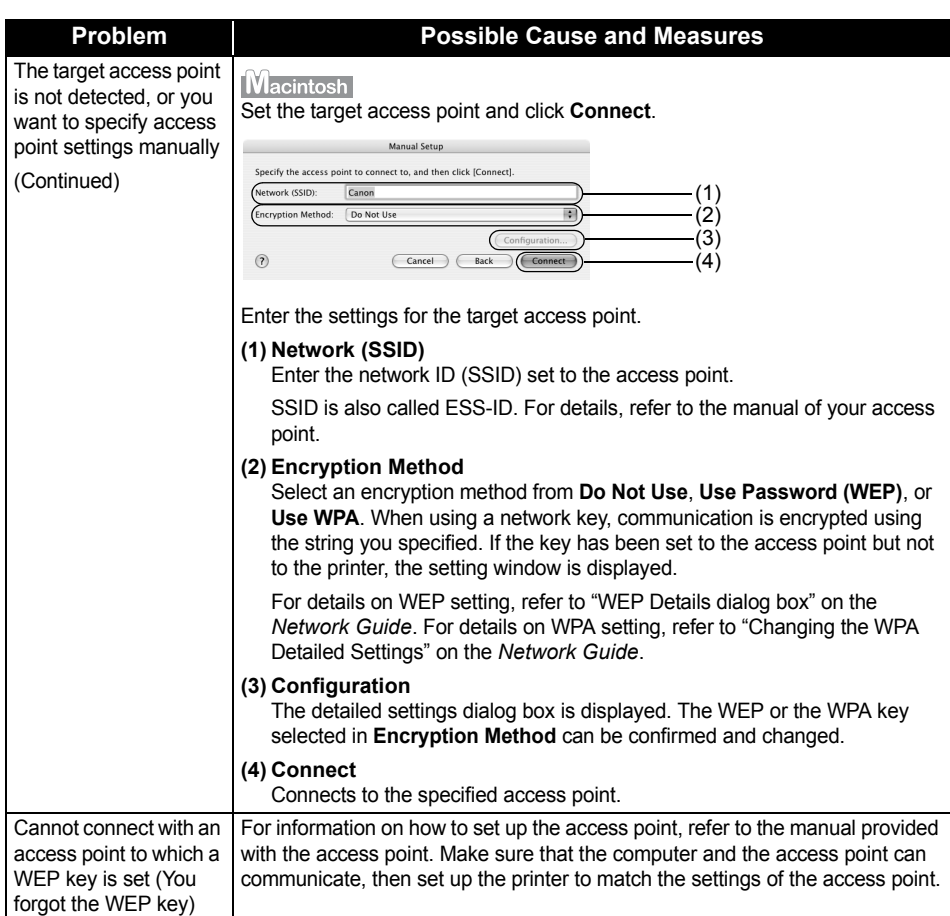

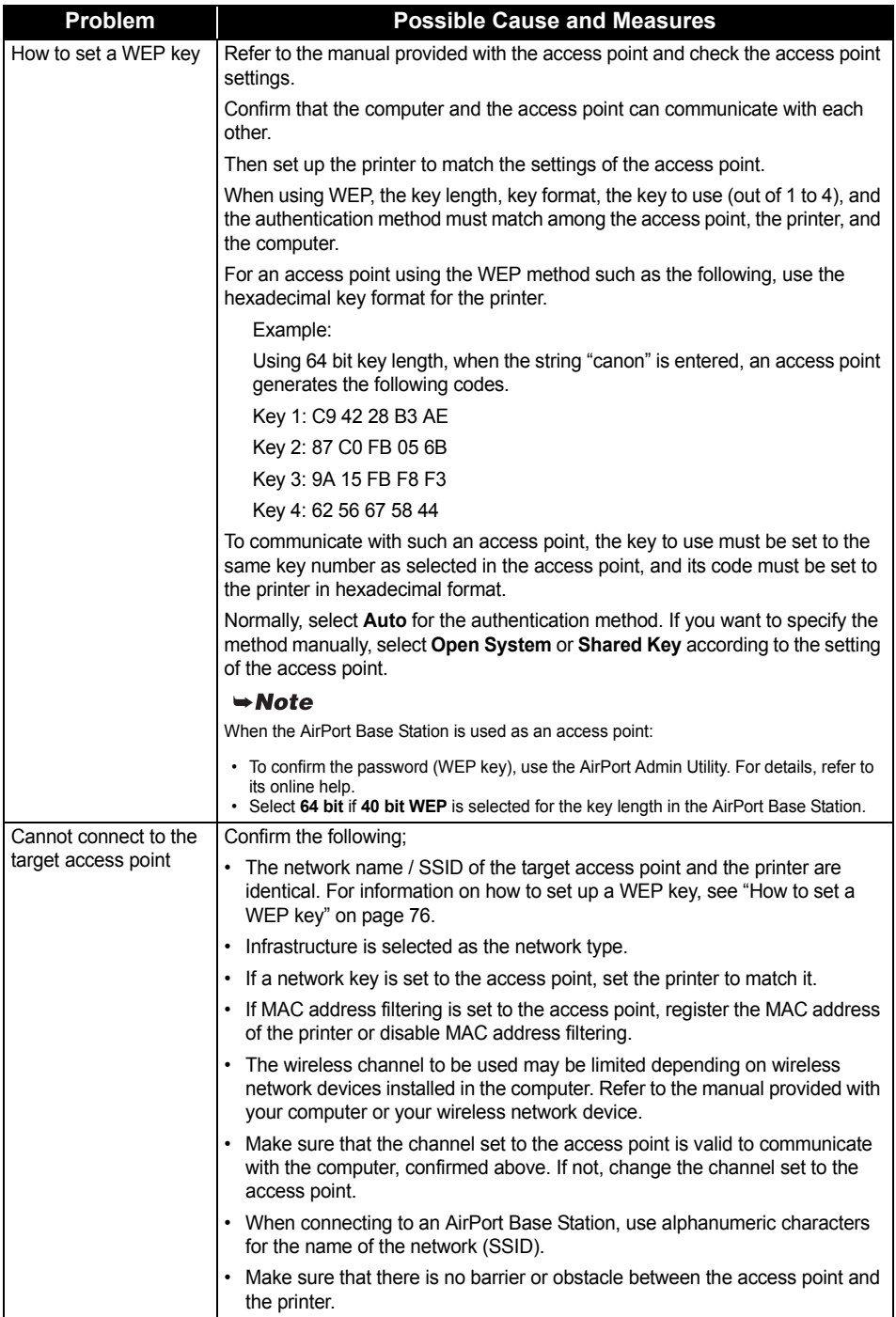

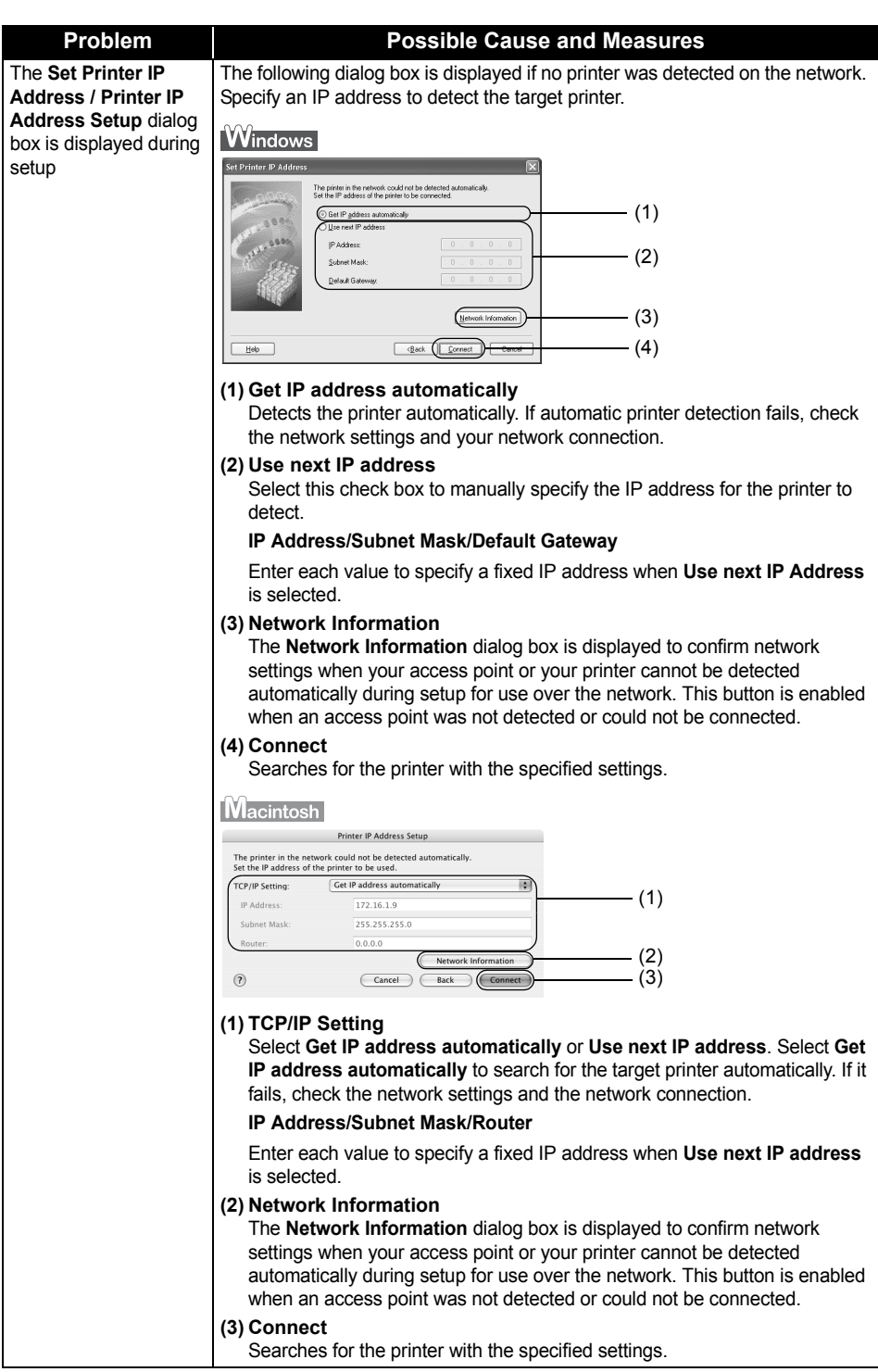

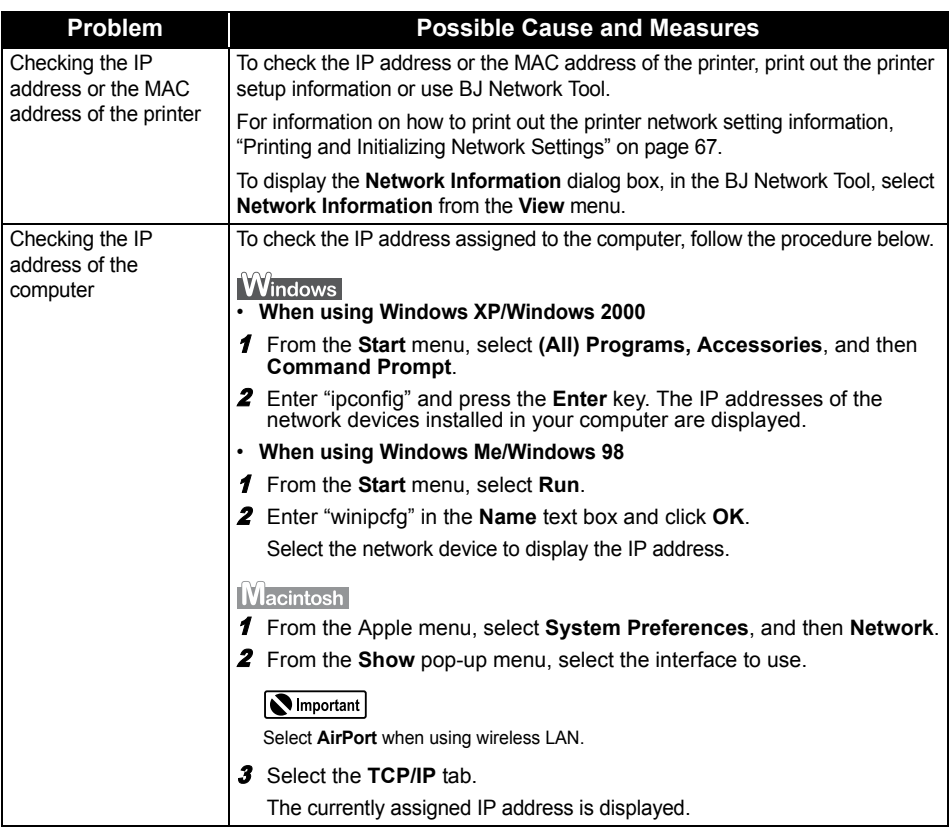

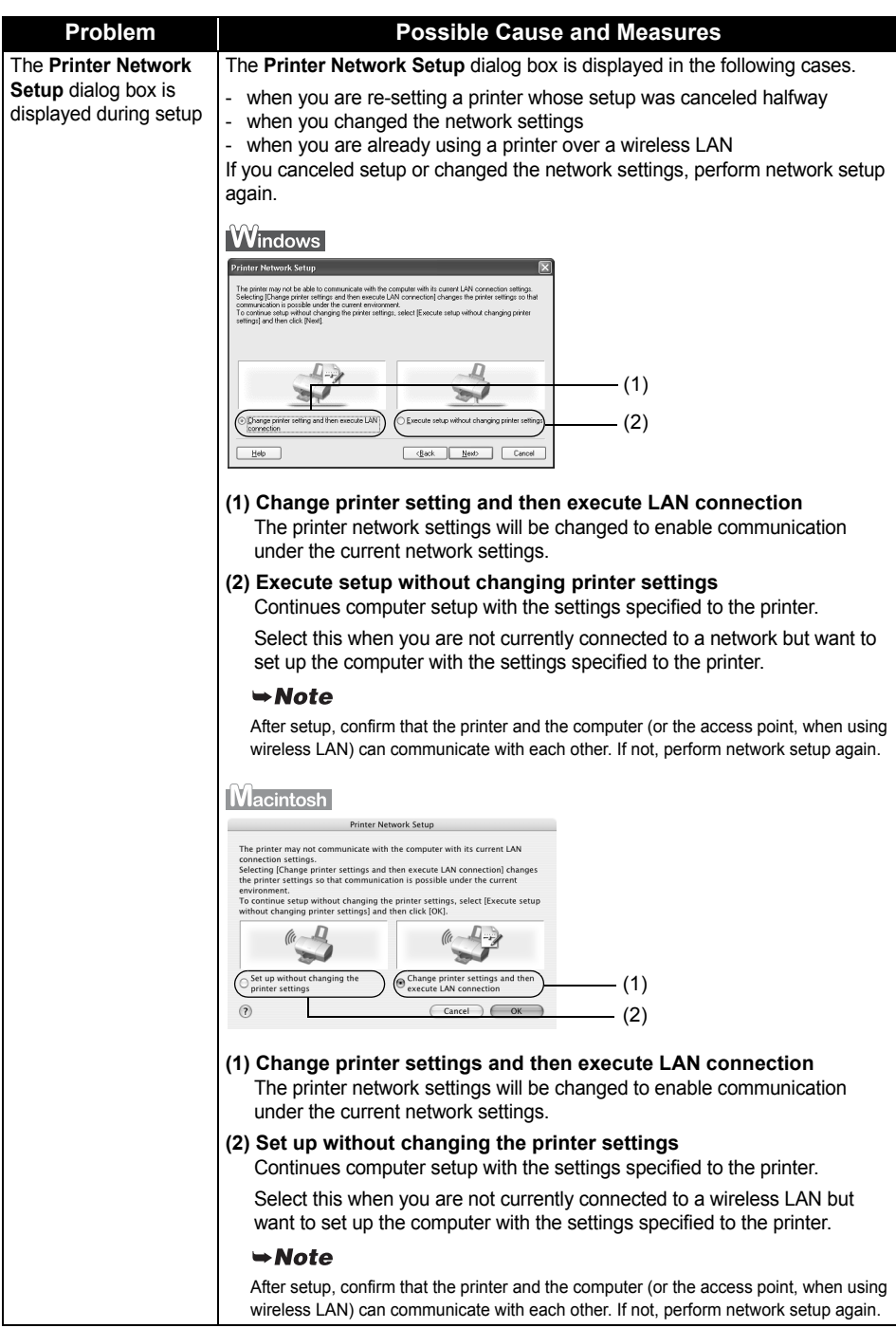

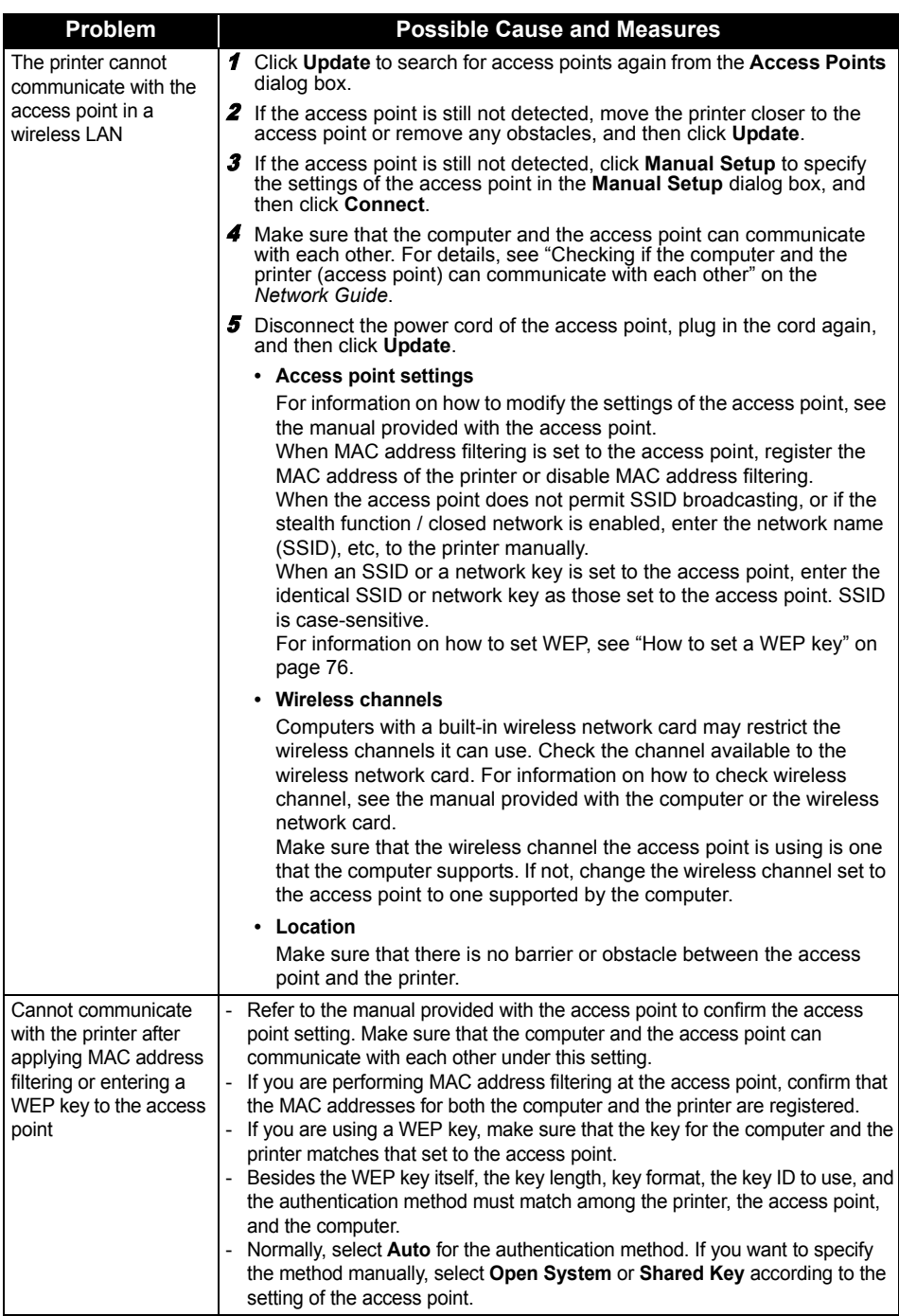

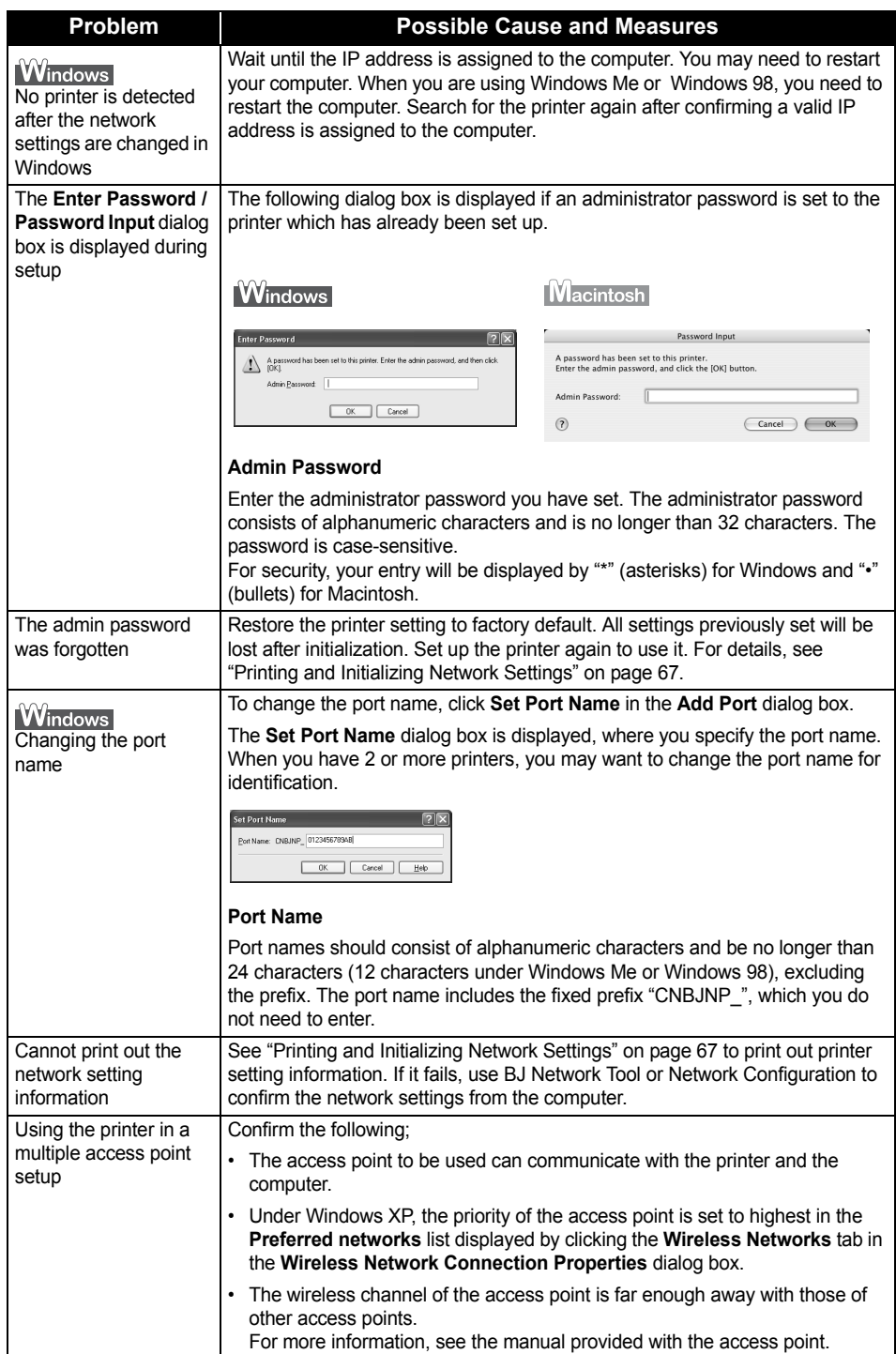

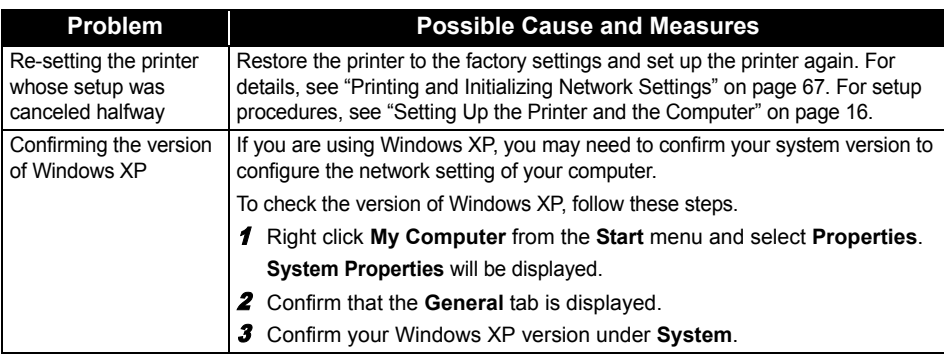

# **Conformity declaration for R&TTE**

## $C E0560$ <sup>O</sup>

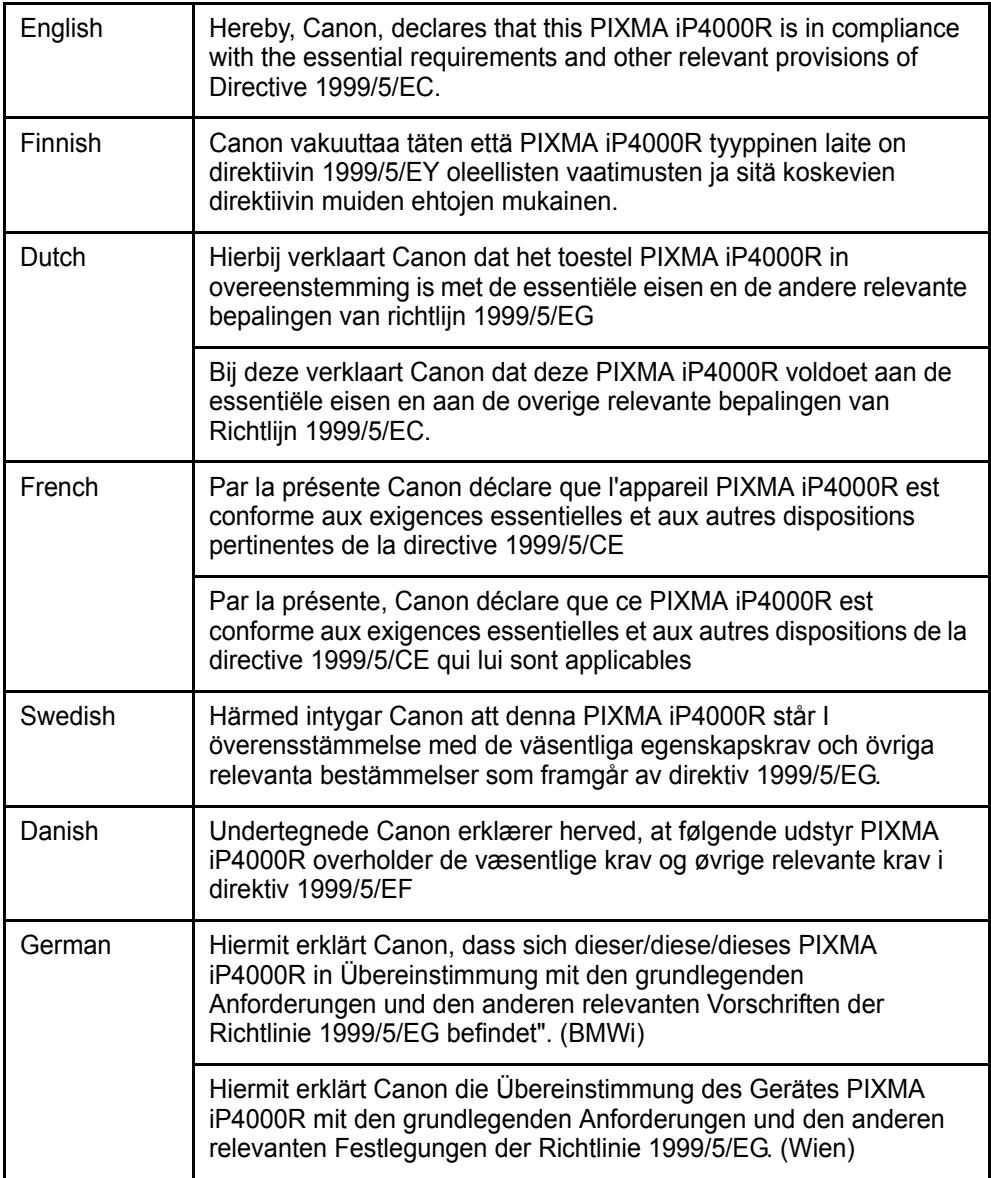

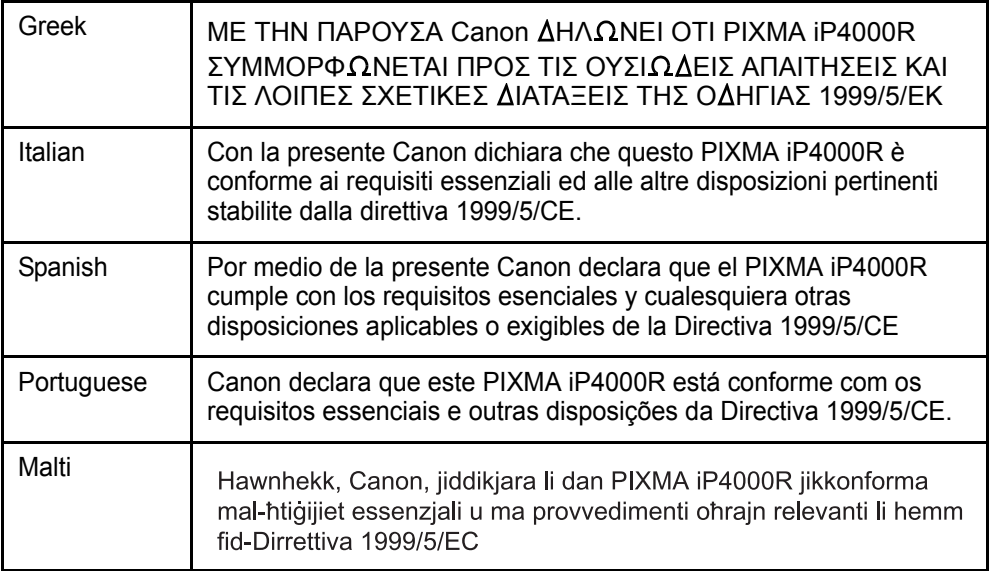

### **Regulatory Information**

### **For 110-120V, 50/60Hz model**

Color Printer Model: K10245 (Contains IC 498C-K30242)

This device complies with Part 15 of the FCC Rules. Operation is subject to the following two conditions: (1) This device may not cause harmful interference, and (2) this device must accept any interference received, including interference that may cause undesired operation.

Note: This equipment has been tested and found to comply with the limits for a Class B digital device, pursuant to Part 15 of the FCC Rules. These limits are designed to provide reasonable protection against harmful interference in a residential installation. This equipment generates, uses and can radiate radio frequency energy and, if not installed and used in accordance with the instructions, may cause harmful interference to radio communications.

However, there is no guarantee that interference will not occur in a particular installation. If this equipment does cause harmful interference to radio or television reception, which can be determined by turning the equipment off and on, the user is encouraged to try to correct the interference by one or more of the following measures:

- Reorient or relocate the receiving antenna.
- $\blacksquare$  Increase the separation between the equipment and receiver.
- Connect the equipment into an outlet on a circuit different from that to which the receiver is connected.
- Consult the dealer or an experienced radio/TV technician for help.

Use of a shielded cable is required to comply with Class B limits in Subpart B of Part 15 of the FCC Rules.

Do not make any changes or modifications to the equipment unless otherwise specified in the manual. If such changes or modifications should be made, you could be required to stop operation of the equipment.

Canon U.S.A., Inc. One Canon Plaza Lake Success, NY 11042 1-516-328-5600

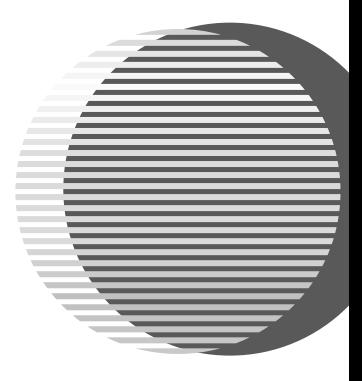

The following ink tanks are compatible with iP4000R. For details on ink tank replacement, refer to "Print Head Maintenance" in this guide.

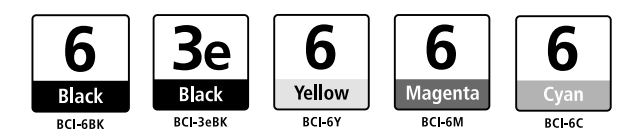